#### **MAKING "LIBREOFFICE" DEFAULT TO THE .doc, .xls, AND .ppt FILE FORMATS OF "MICROSOFT OFFICE.."**

#### by Francis Chao fchao2@yahoo.com

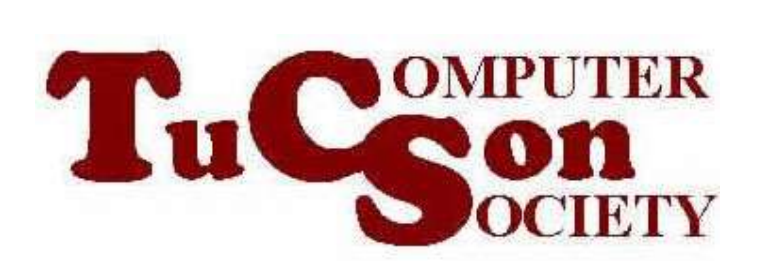

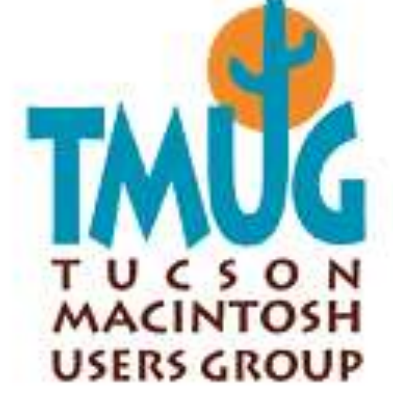

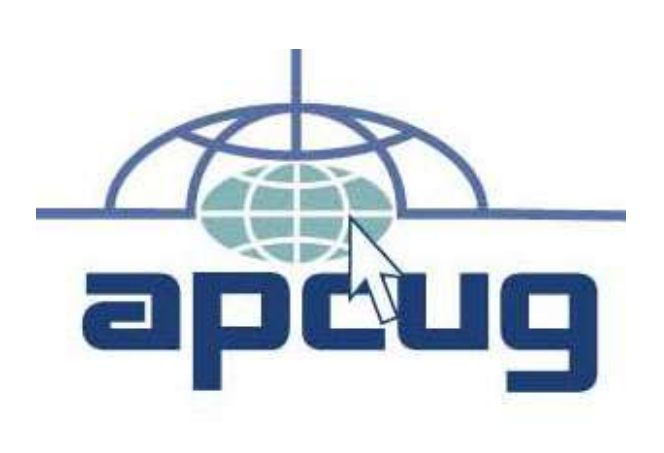

# Web location for this presentation: http://aztcs.org

Click on "Meeting Notes"

### SUMMARY

The free "LibreOffice" suite of software programs is a great alternative to not-free "Microsoft Office..". However, you should set the various programs inside "LibreOffice" to default to the most common file formats of **.doc**, **.xls**, and **.ppt** in order to have maximum compatibility with "Microsoft Office".

#### SOFTWARE PROGRAMS INSIDE "LIBREOFFICE"

- "LibreOffice Writer" is a free word processing program. You can use it instead of the not-free "Microsoft Word.." in "Microsoft Office..".
- "LibreOffice Calc" is a free spreadsheet program. You can use it instead of the not free "Microsoft Excel.." in "Microsoft Office.."

SOFTWARE PROGRAMS INSIDE "LIBREOFFICE" (continued) • "LibreOffice Impress" is a free presentation program. You can use it instead of the notfree "Microsoft PowerPoint.." in "Microsoft Office..".

#### THE BEST FILE FORMATS FOR "LIBREOFFICE" TO DEFAULT TO ARE .**doc**, .**xls**, and **.ppt**

- For the best compatibility with "Microsoft Office..":
- Make "LibreOffice Writer" default to the **.doc** file format of "Microsoft Word..".
- Make "LibreOffice Calc" default to the **.xls** file format of "Microsoft Excel.." and
- Make "LibreOffice Impress" default to the **.ppt** file format of "Microsoft PowerPoint.."

## STEP-BY-STEP INSTRUCTIONS FOR SETTING THE DEFAULT FILE FORMATS OF "LIBREOFFICE"

Step 1: Start the "Control Panel".

If you are running "Windows XP", "Windows Vista", or "Windows 7", click on the "Start" button, then click on "Control Panel".

If you are running "Windows 8", use the keyboard to press "Ctrl"  $+ x$ , then click on "Control Panel" in the popup "Power Users" menu:

#### Programs and Features Power Options **Event Viewer** System Device Manager Disk Management Computer Management Command Prompt Command Prompt (Admin) Task Manager Control Panel File Explorer Search **Run** Desktop

• Step 2: Double-click on "Folder Options" inside the "Control Panel".

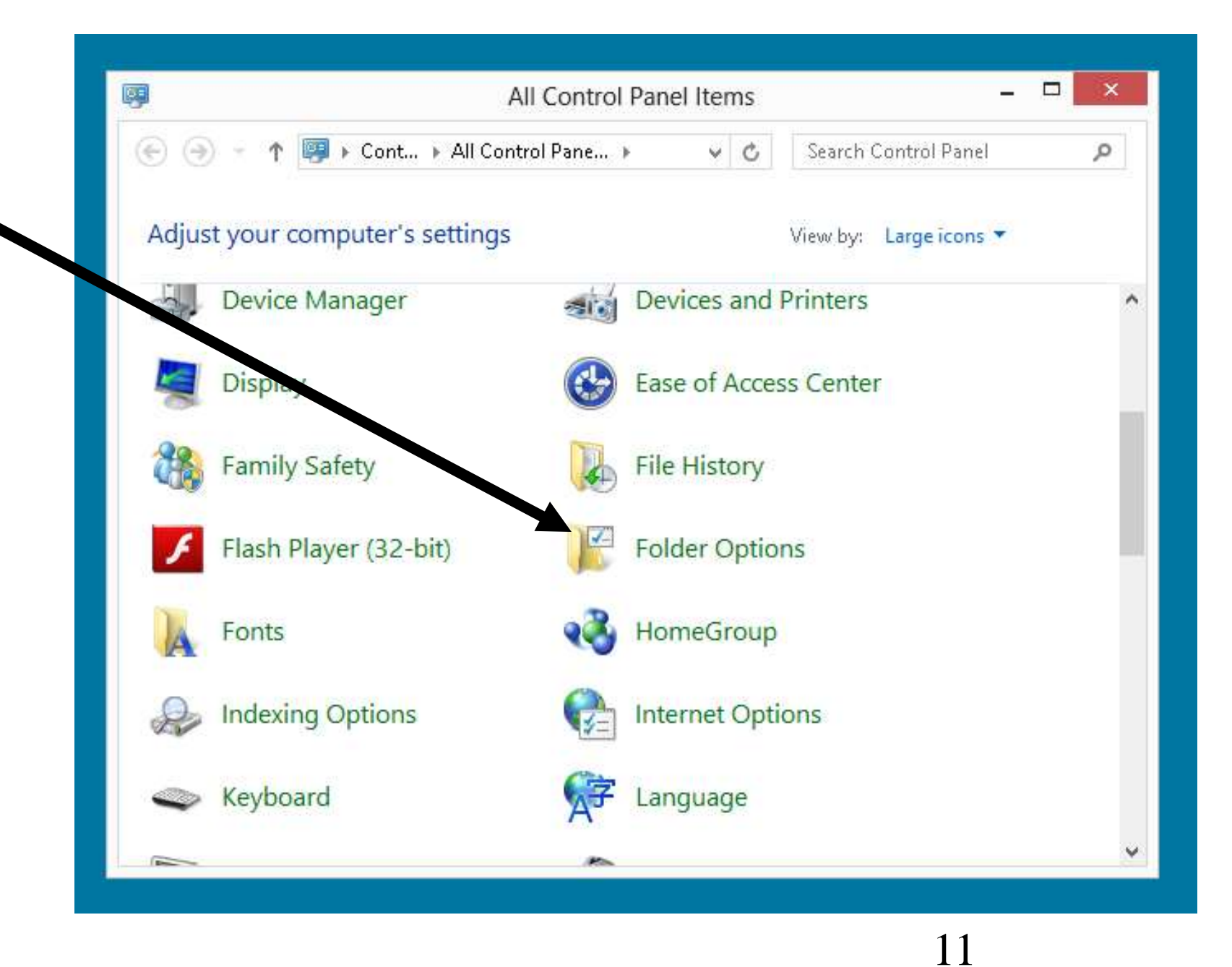

• Step 3: A "Folder Options" box will be displayed:

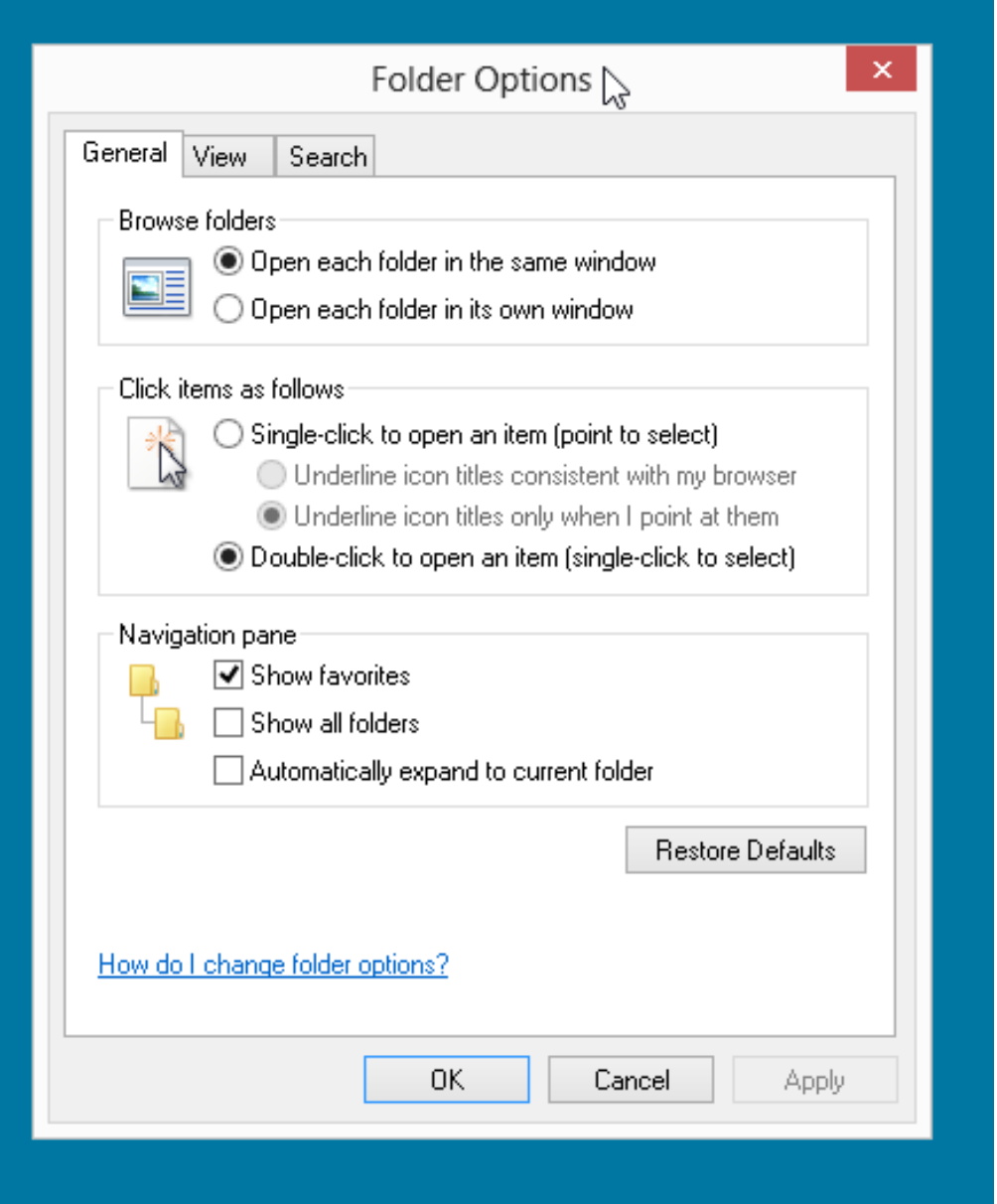

• Step 4: Click on the "View" tab of the "Folder Options" box:

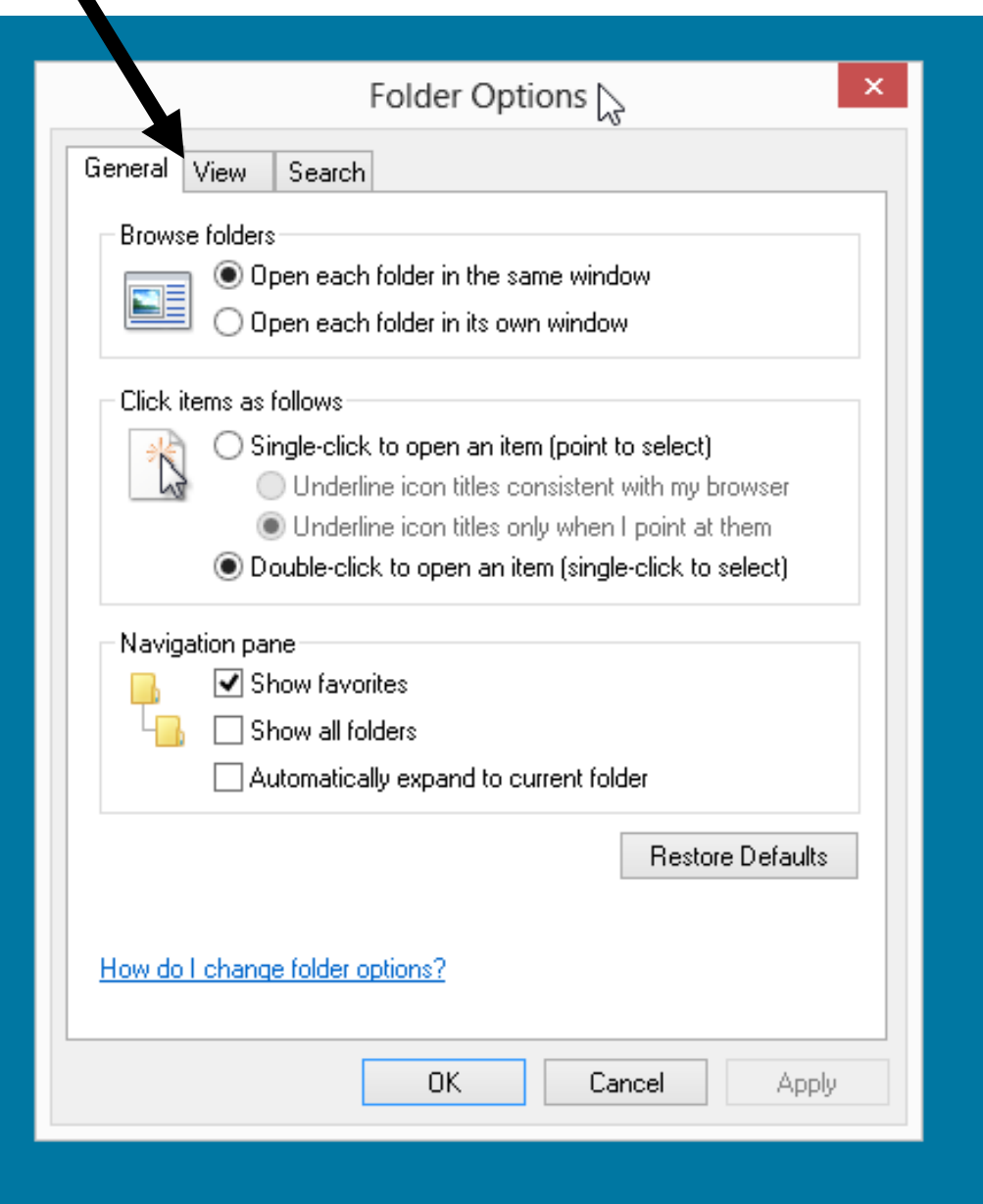

• Step 5: The "View" tab of the "Folder Options" box will be displayed:

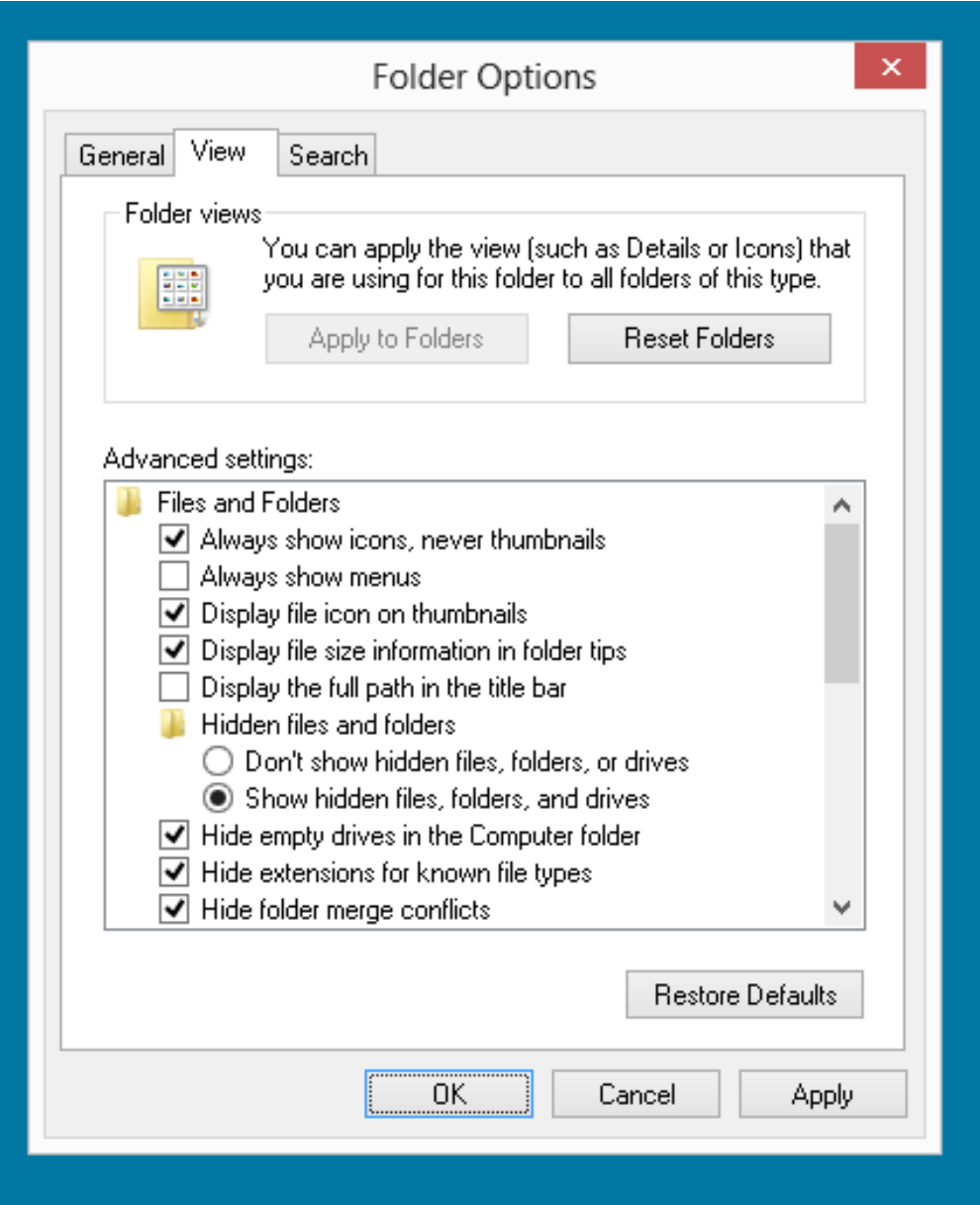

Step 6:

If there is a checkmark for "Hide extensions for known file types", click on it to get rid of it. If there is no checkmark for "Hide extensions for know file types", go to "Step 11".

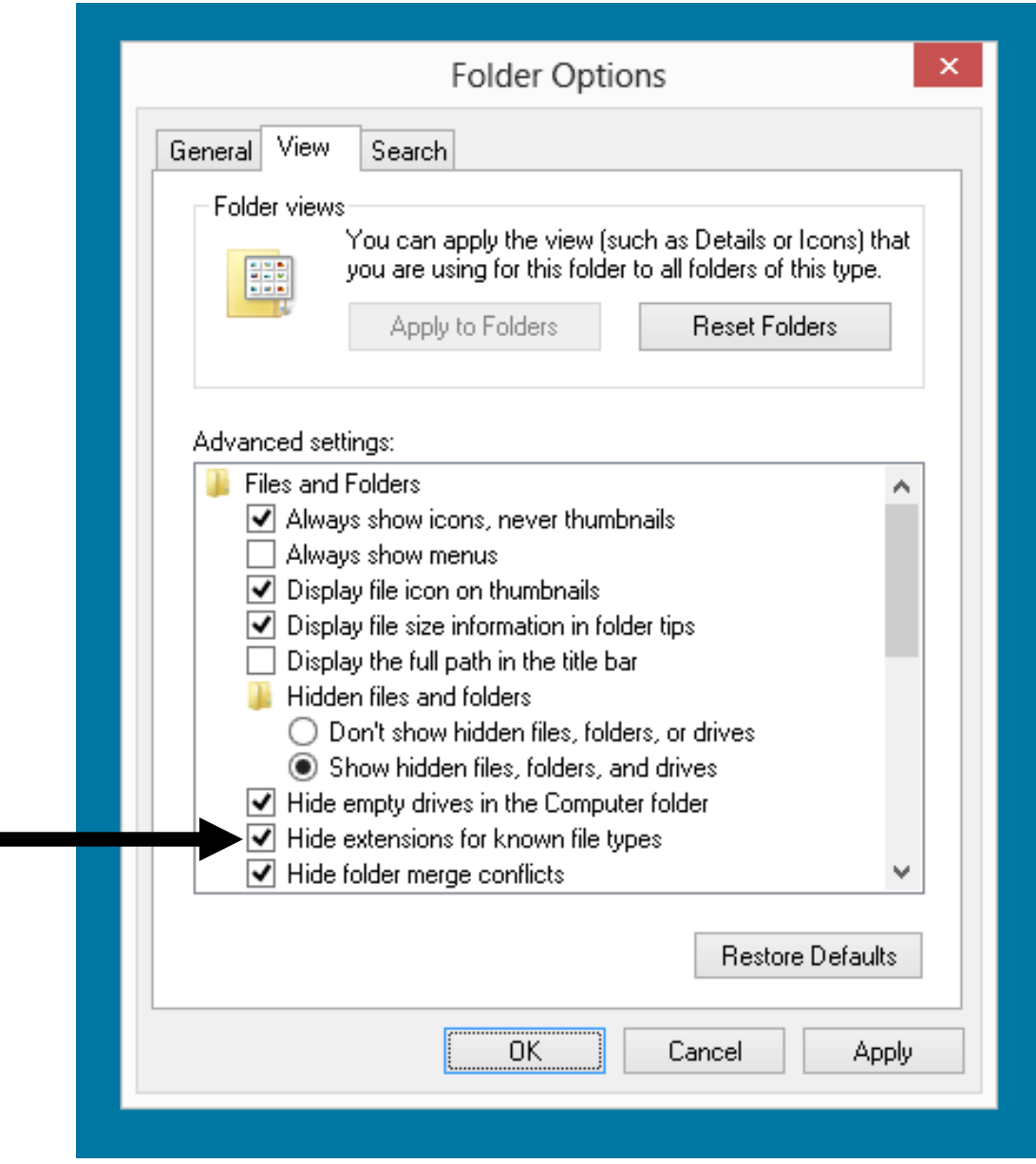

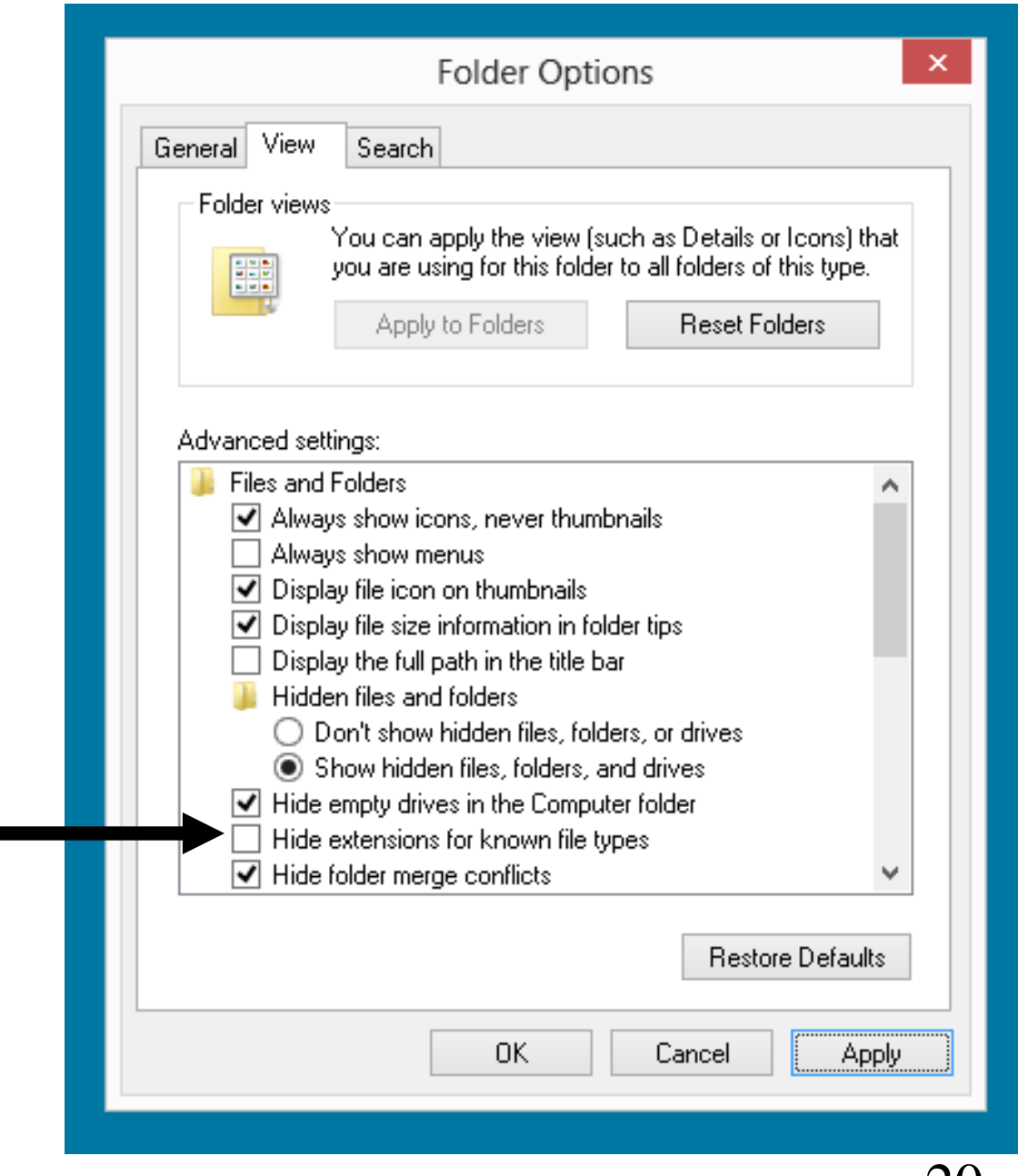

• Step 7: Click on the "Apply" button:

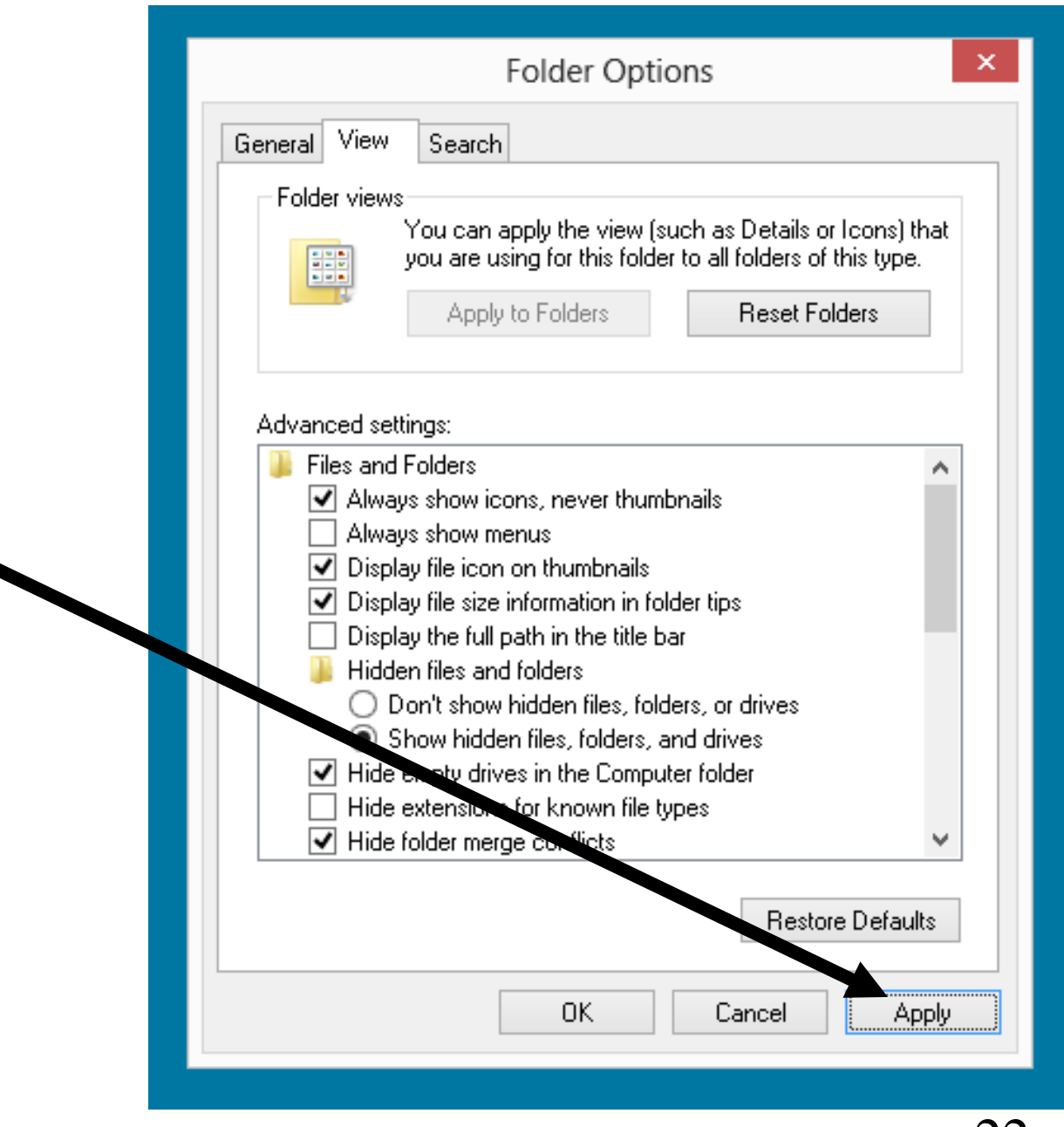

• Step 8: Click on the "OK" button:

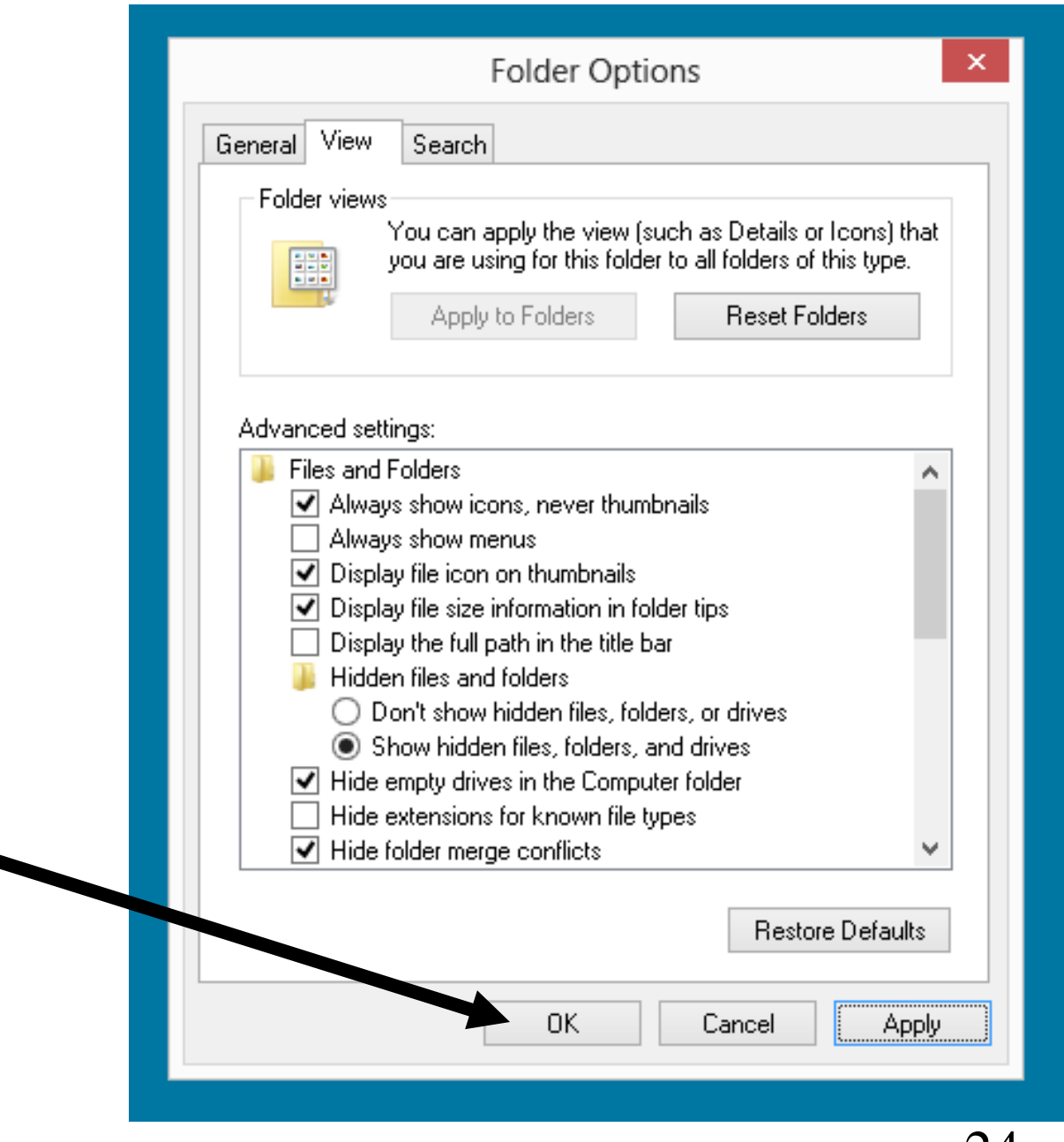

• Step 9: The "Folder Options" box will disappear:

Step 10: Click on the "x" button in the upper-right corner of the "Control Panel" window in order to make the "Control Panel" window disappear:

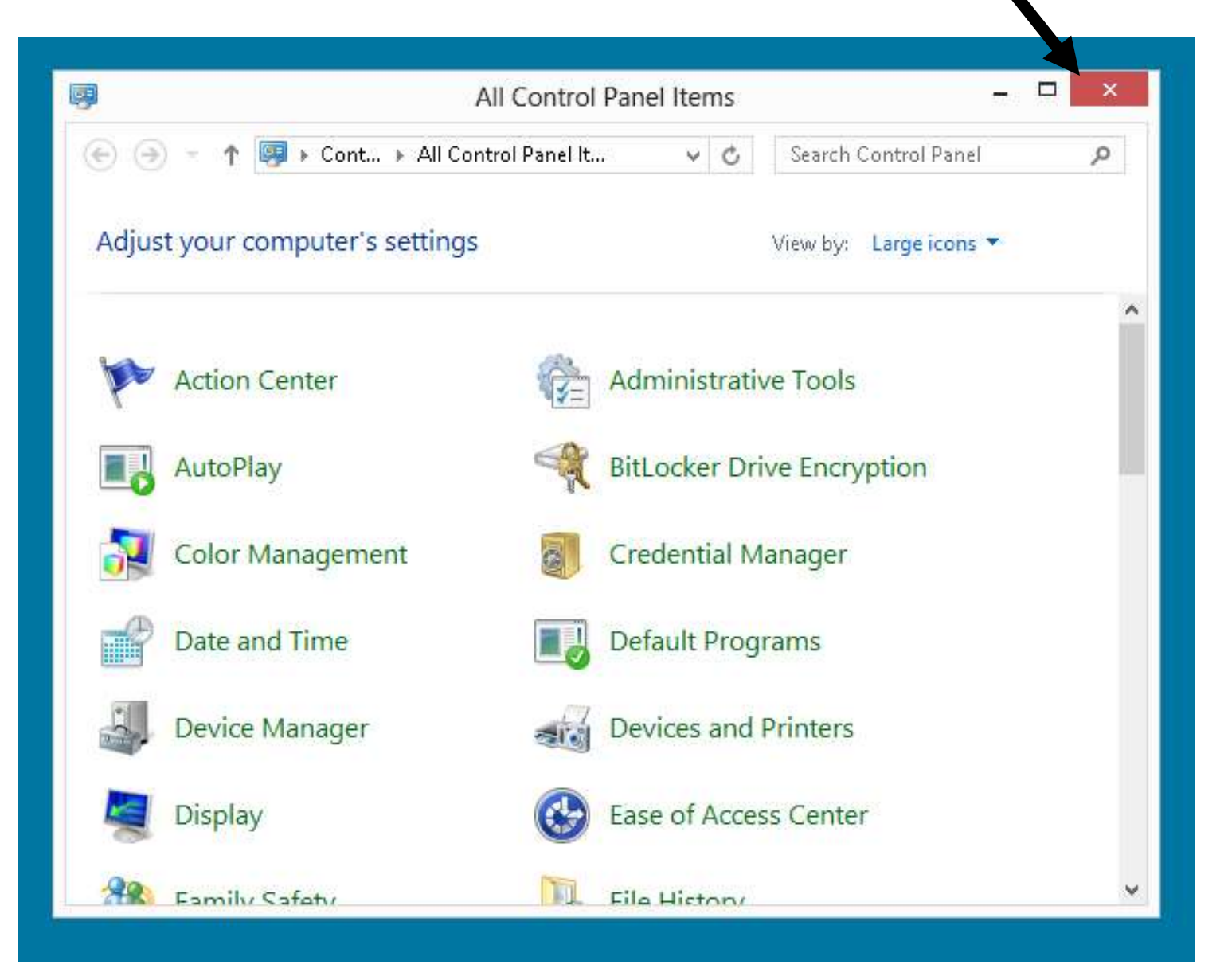

• Step 11: Start "LibreOffice" by doubleclicking on it's shortcut on the Desktop:

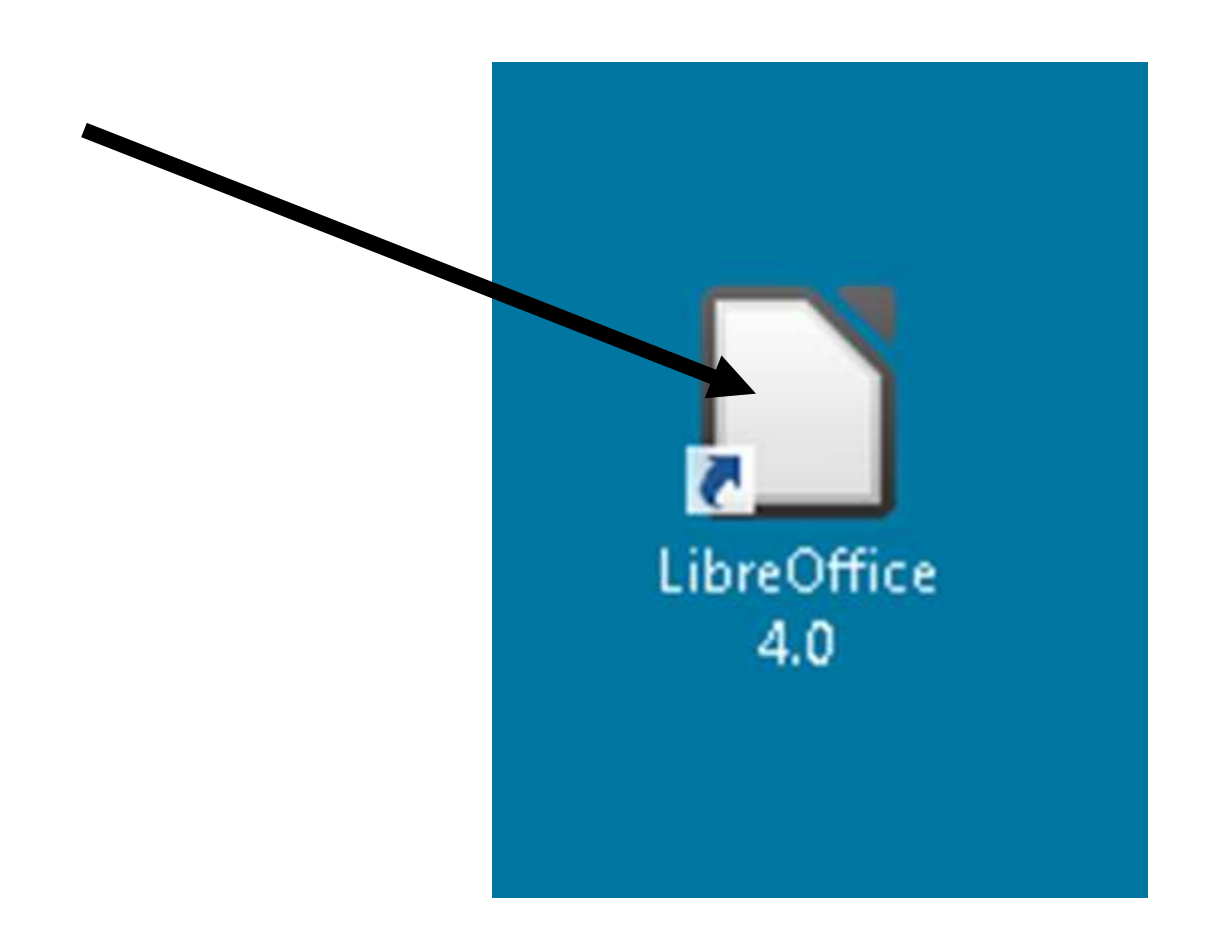

• Step 12: Click on "Text Document":

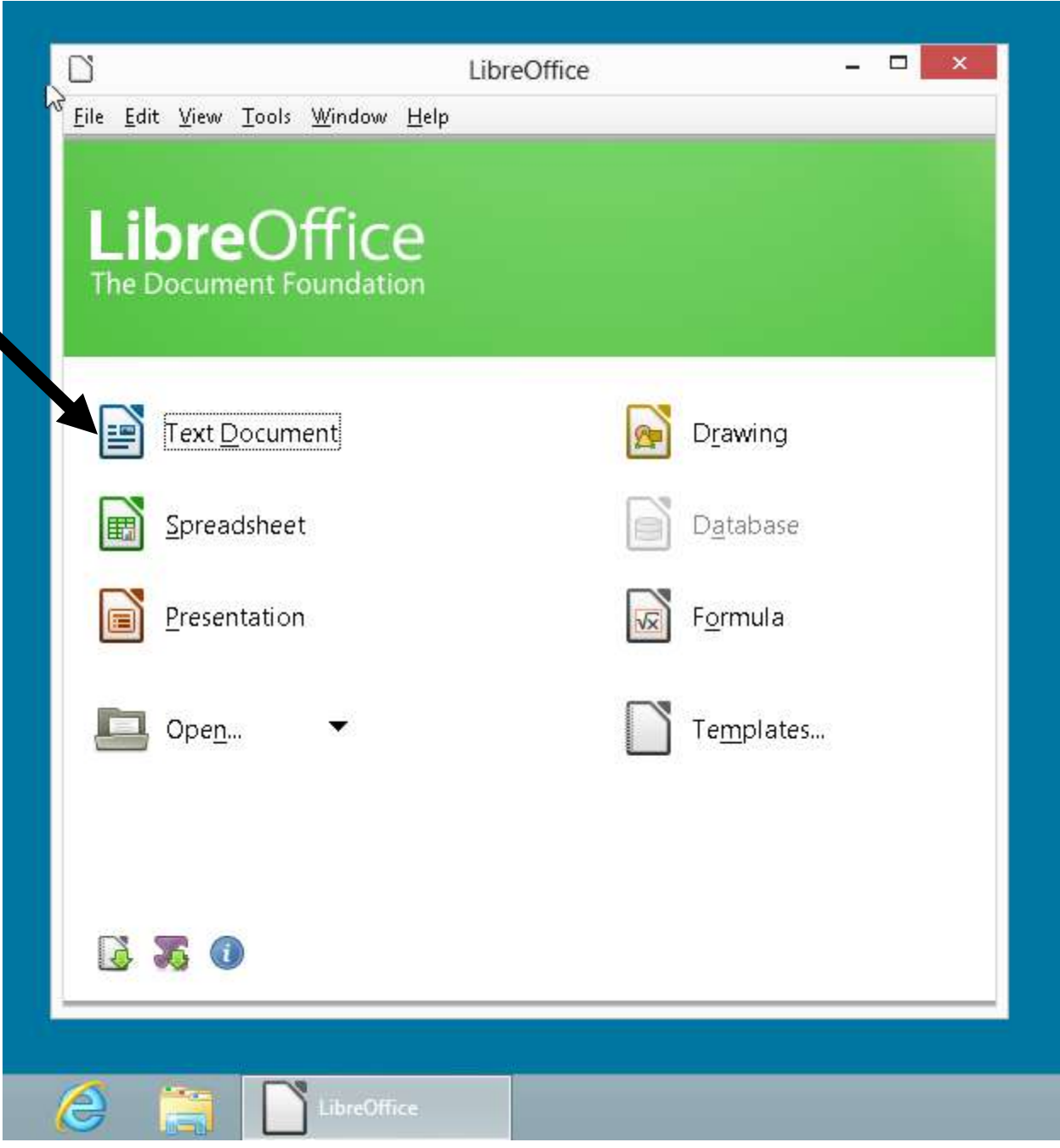

Step 13: The "LibreOffice" window will become a "LibreOffice Writer" window:

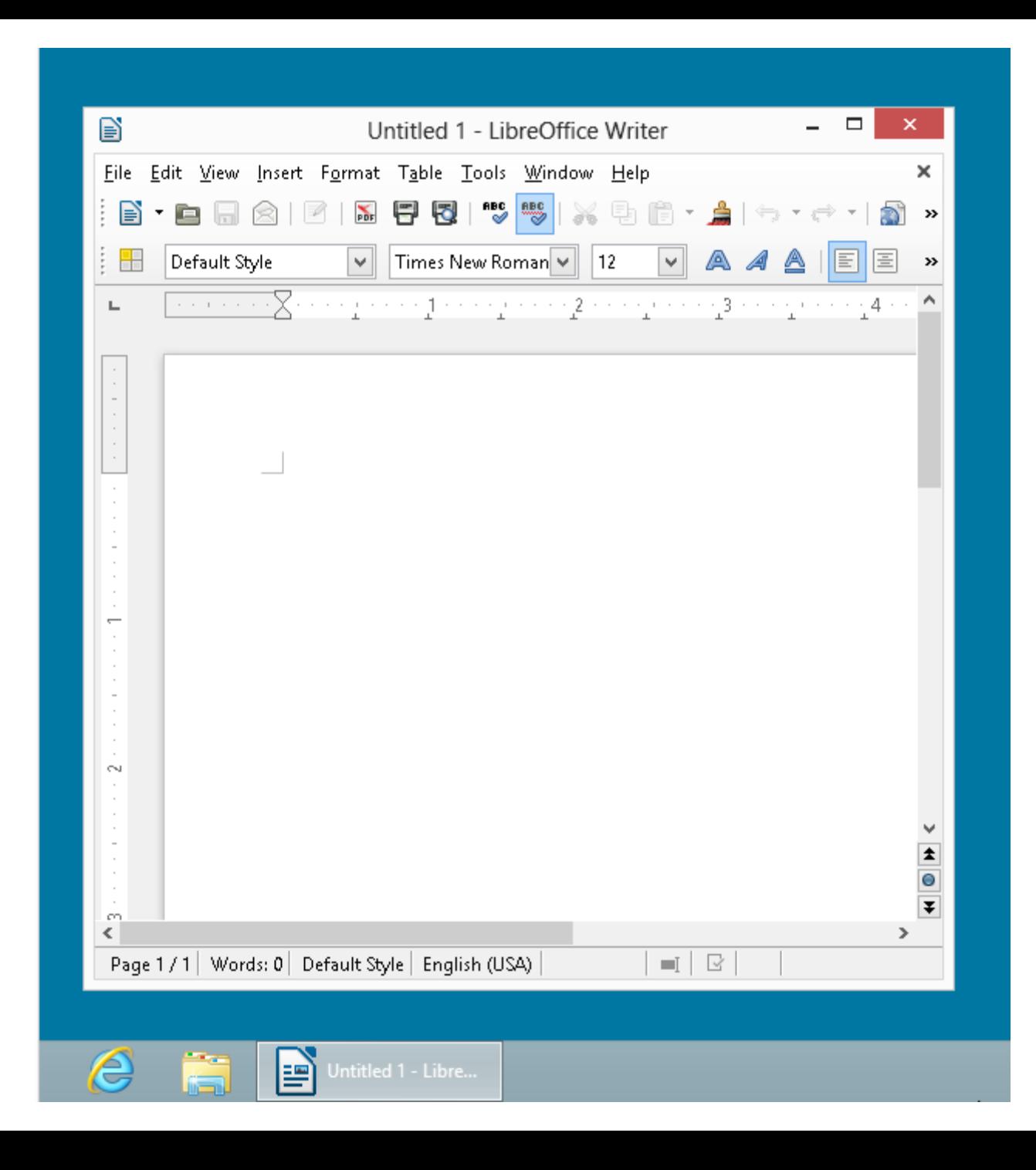

• (Steps 14 through 23 set the default file format of "LibreOffice Writer" to the .doc file format of "Microsoft Word..")

• Step 14: Click on "Tools" on the Menu bar:

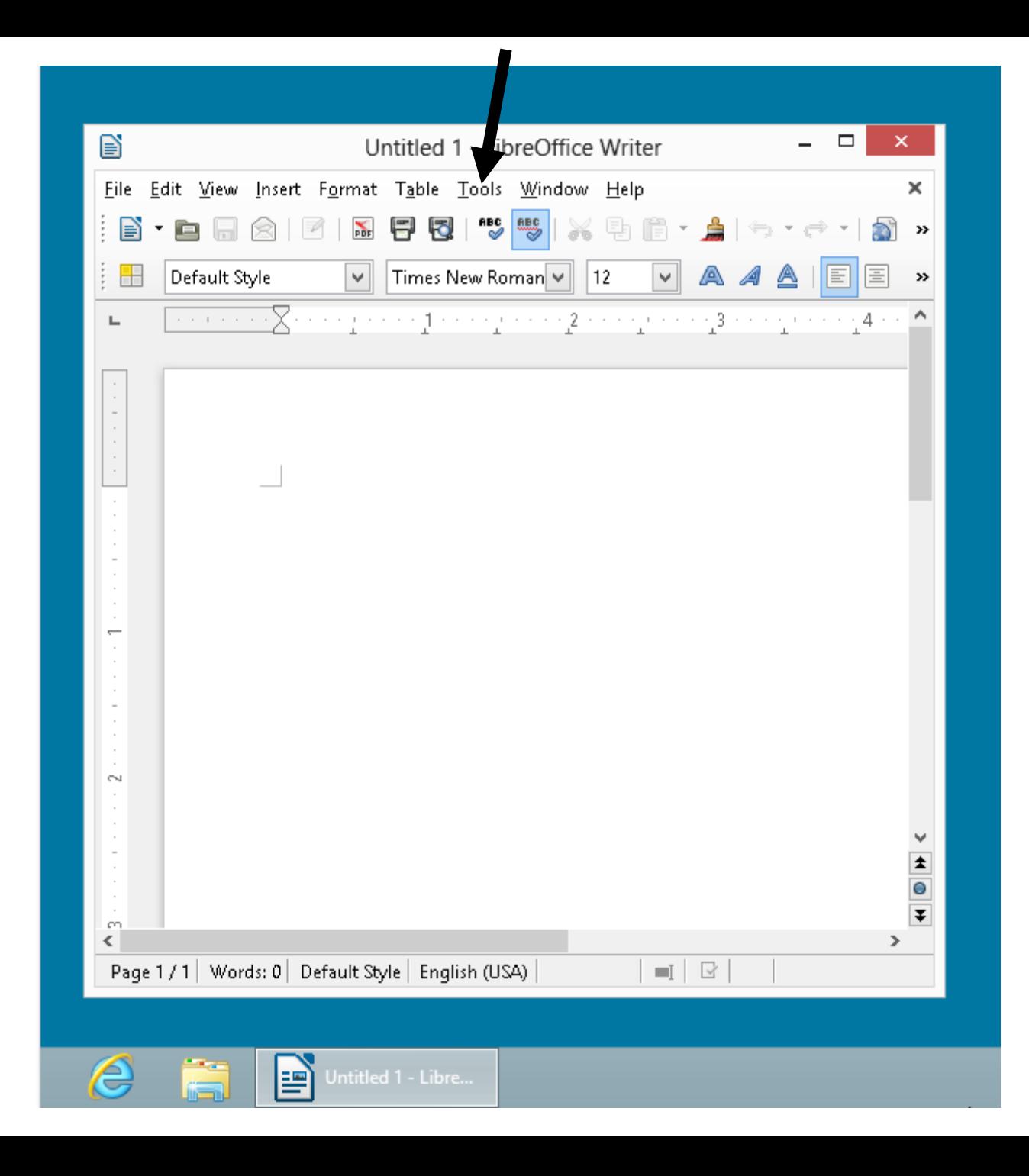

• Step 15: Click on "Options..." on the pull-down menu:
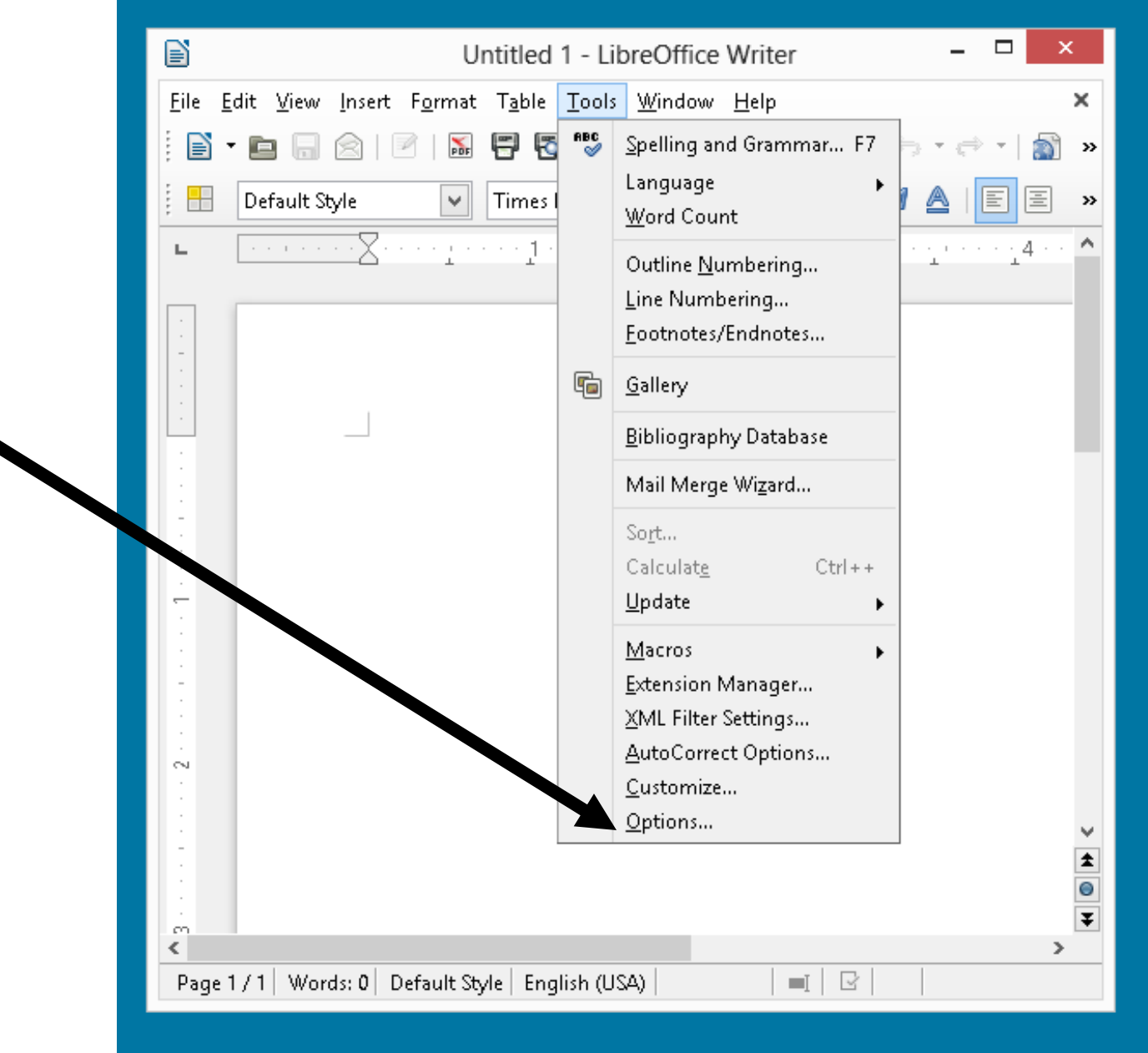

 $\overline{\smile}$  1

Step 16: An "Options - LibreOffice User Data" box will be displayed:

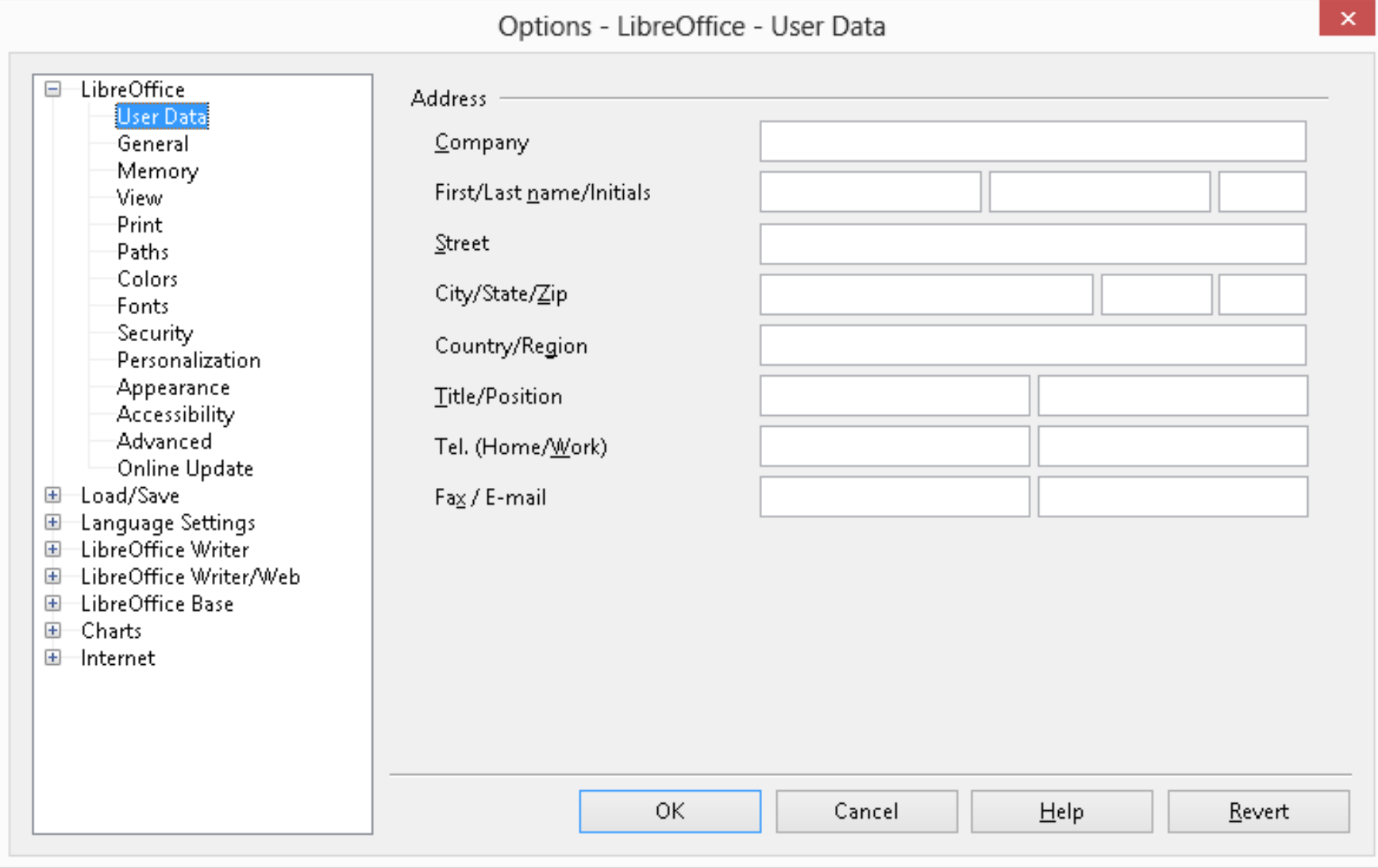

• Step 17: Click on the "+" box to the left of "Load/Save":

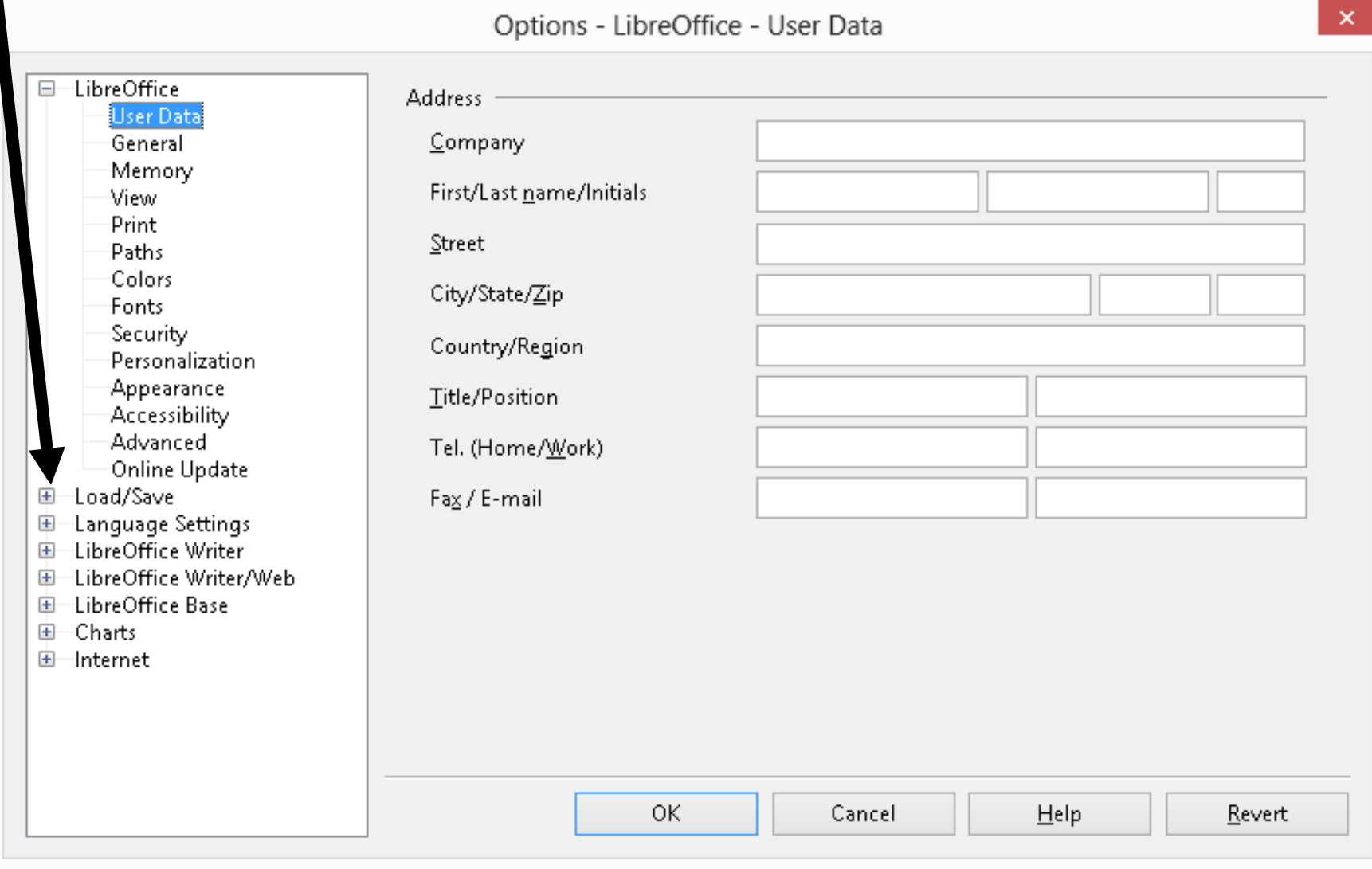

• Step 18: The "Load/Save" category will expand:

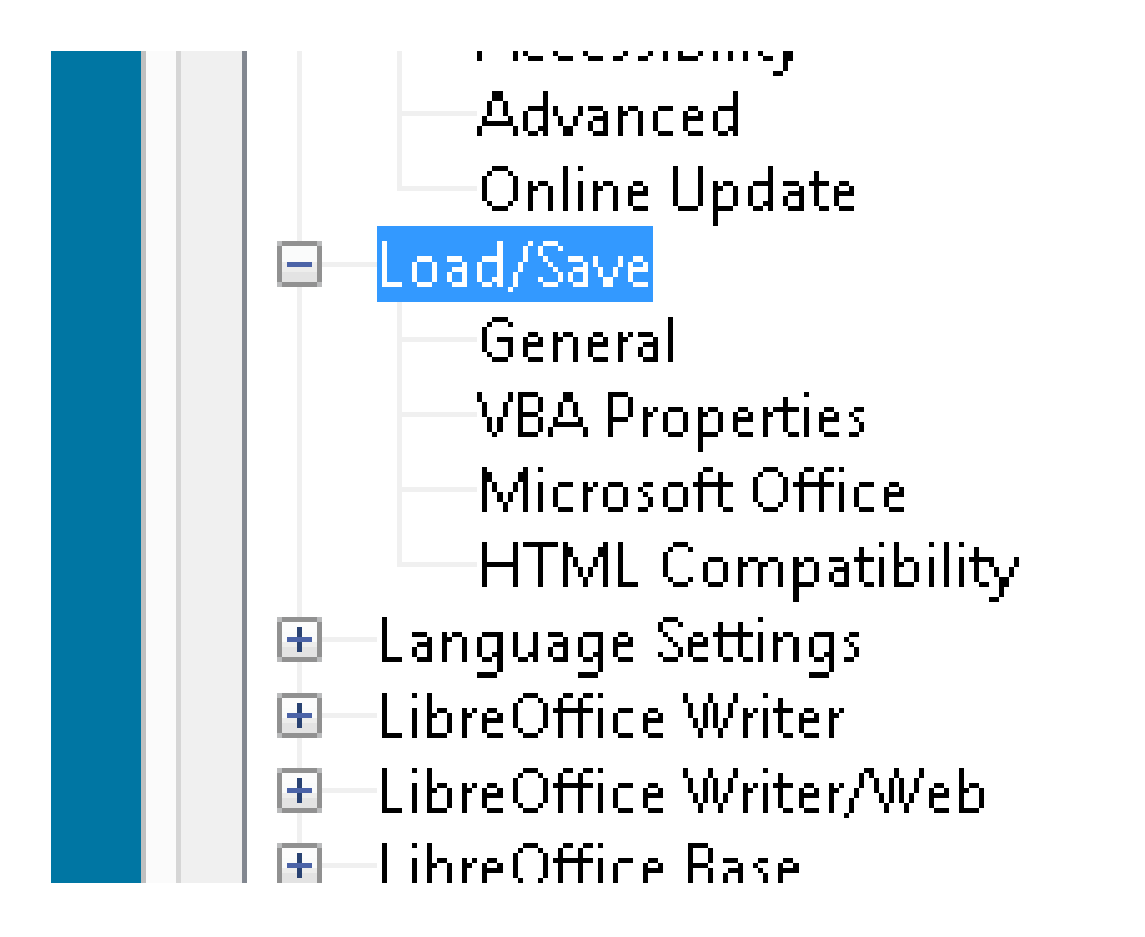

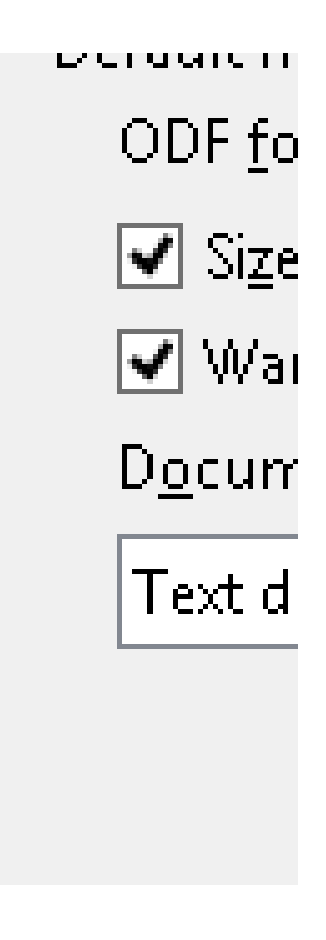

• Step 19: Click on "General" in the "Load/Save" category:

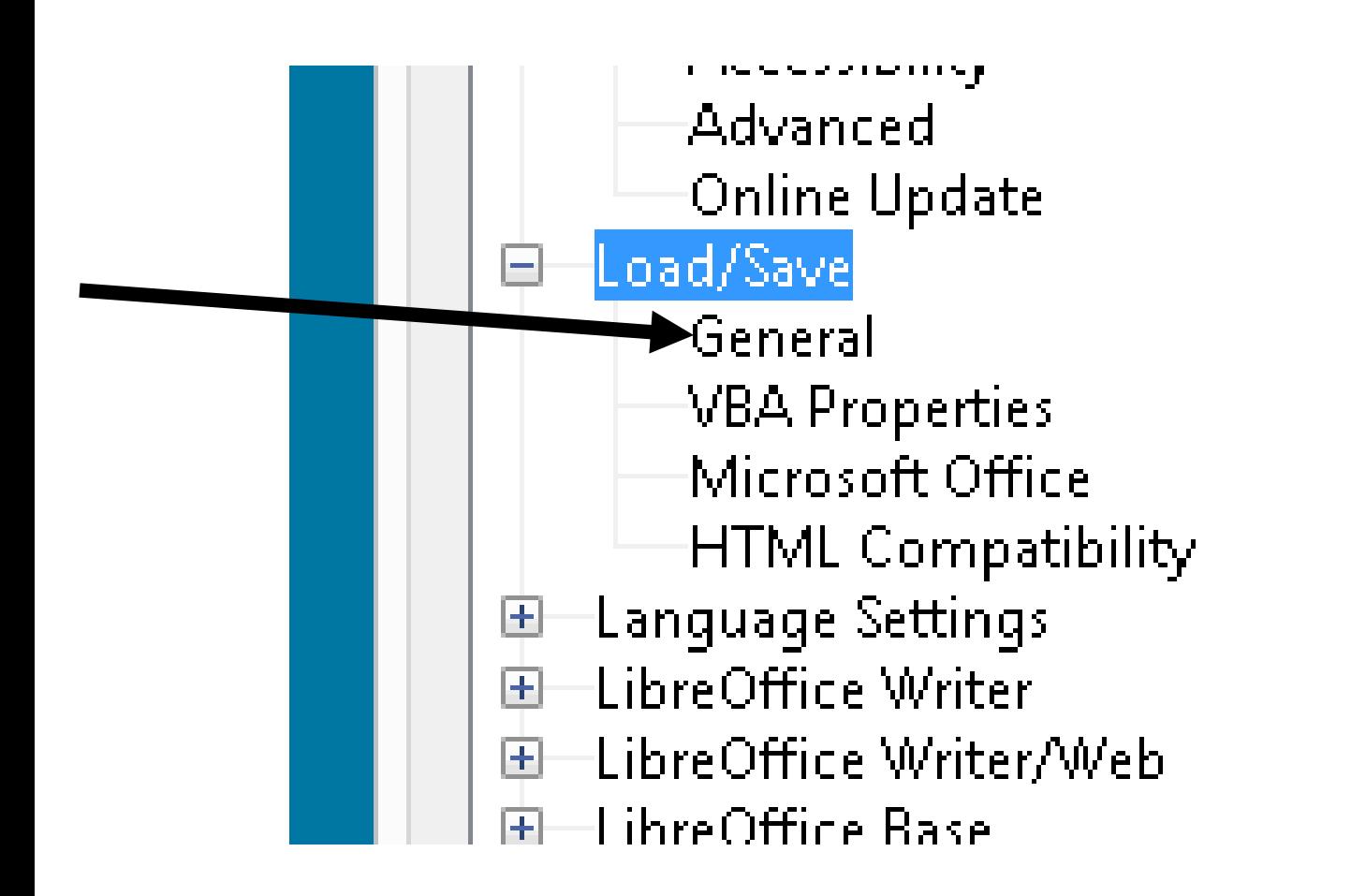

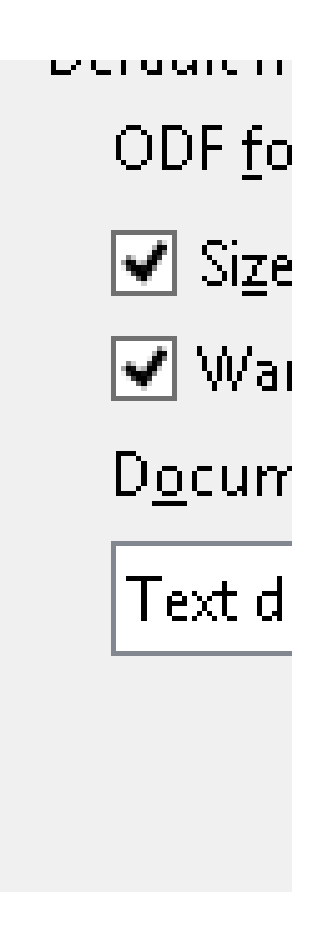

Step 20: Make sure that "Document type" is set to "Text document". If "Document type" is not set to "Text document", use the drop-down list button to select "Text document":

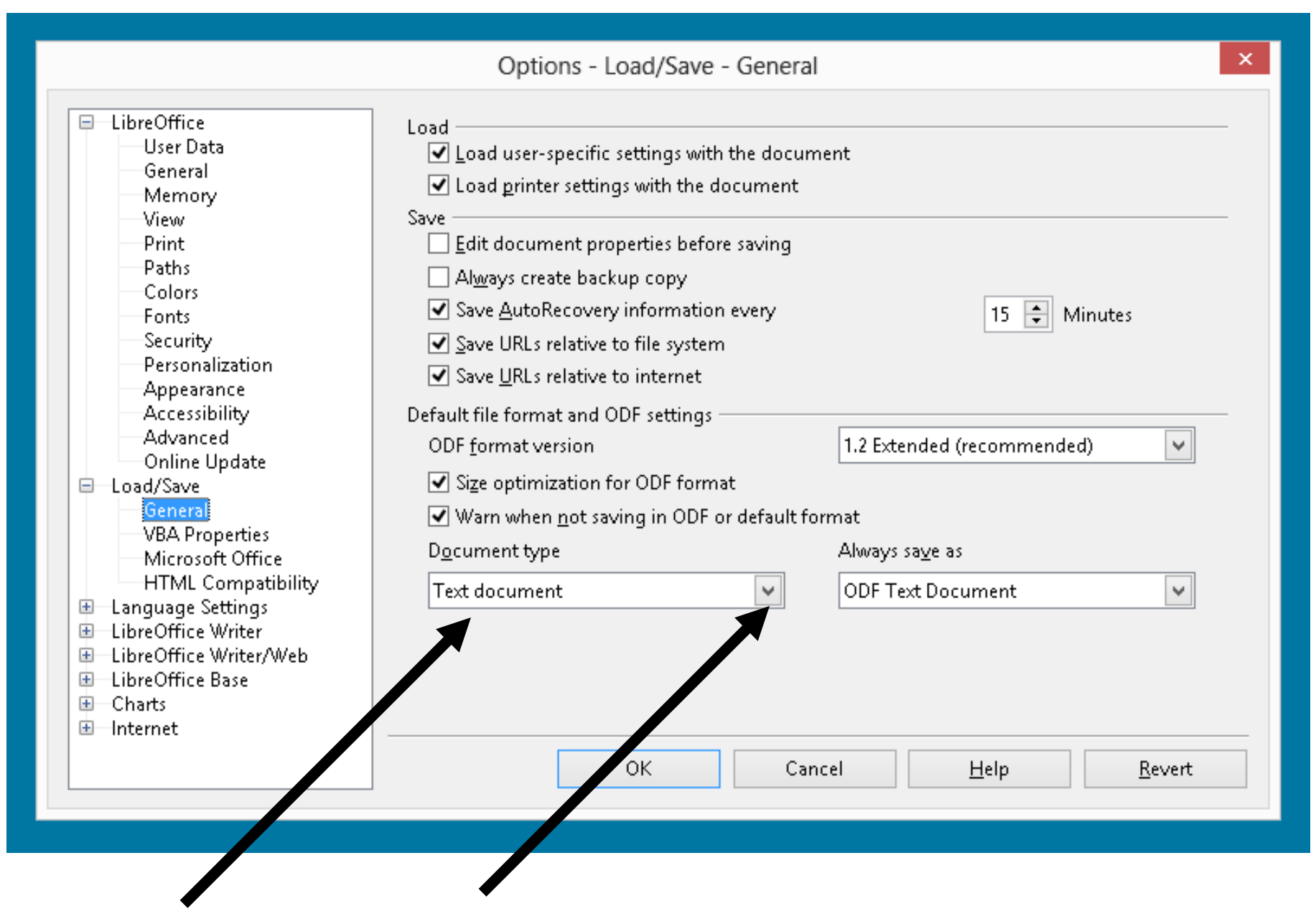

• Step 21: Set "Always save as" to "Microsoft Word 97/2000/XP/2003" format. (You will have to use the vertical scroll bar on the right edge of the drop-down list in order to scroll upward.)

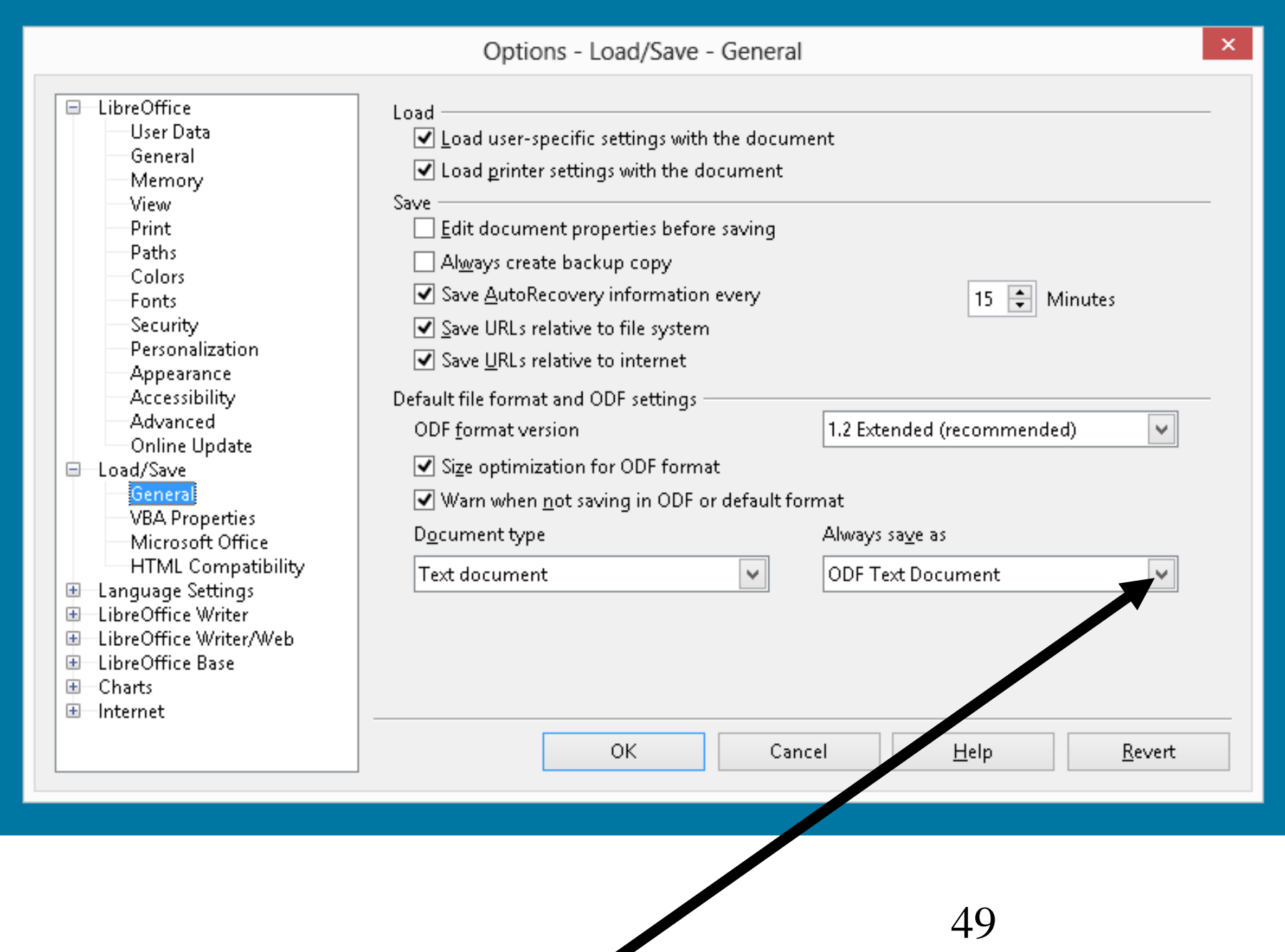

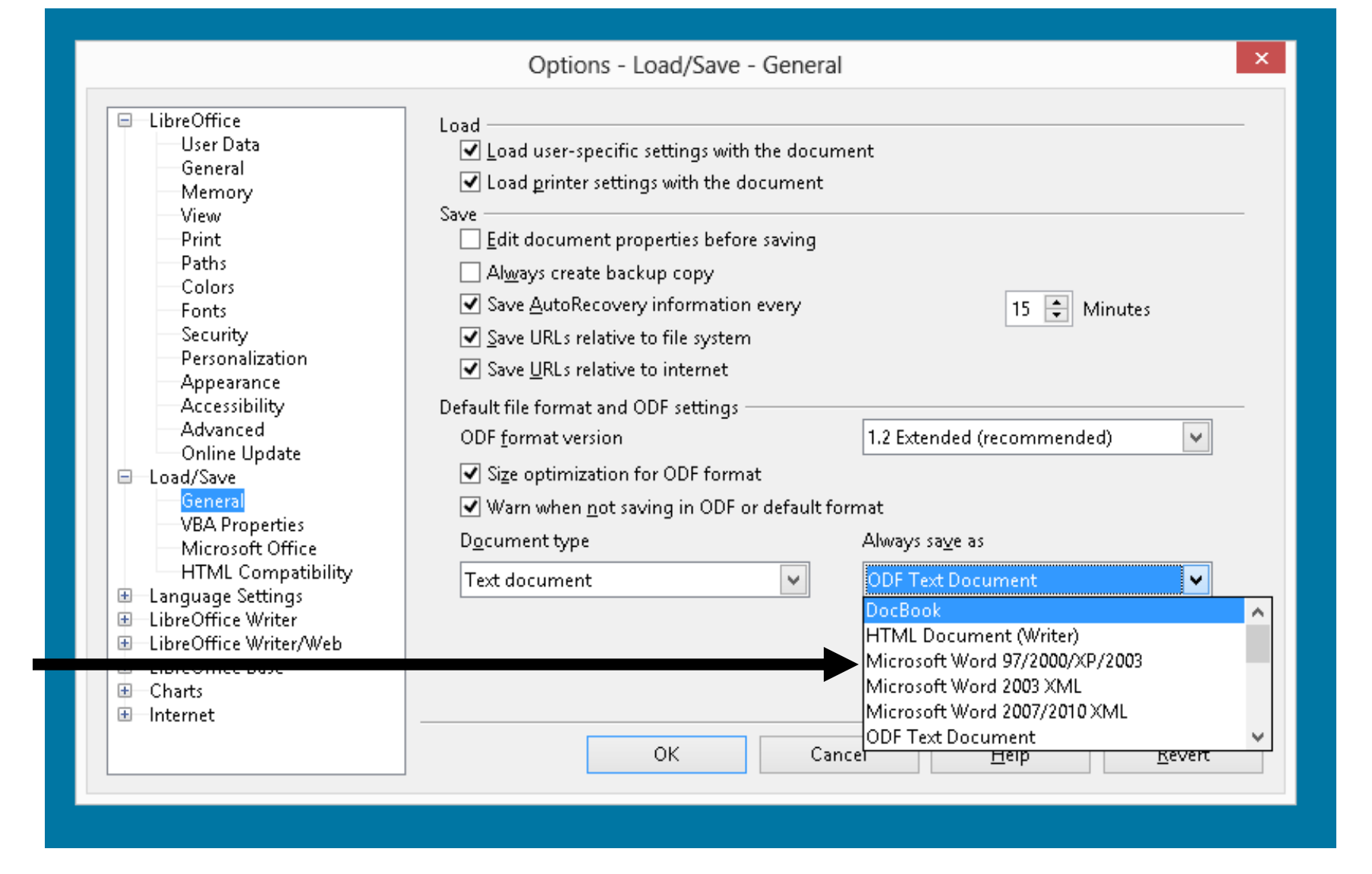

## Options - Load/Save - General

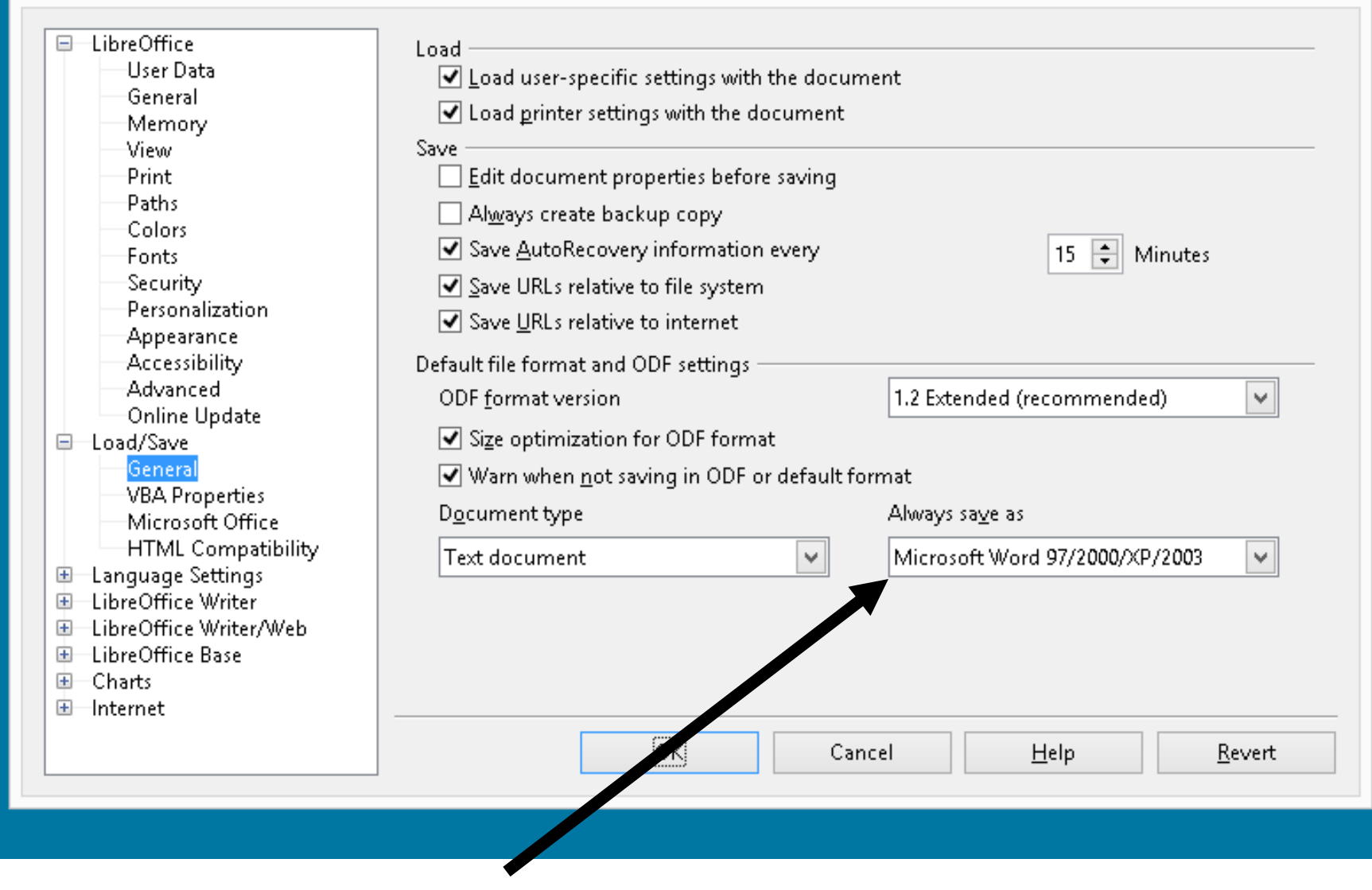

51

 $\mathsf{x}$ 

• Step 22: Click on the "OK" button:

## Options - Load/Save - General

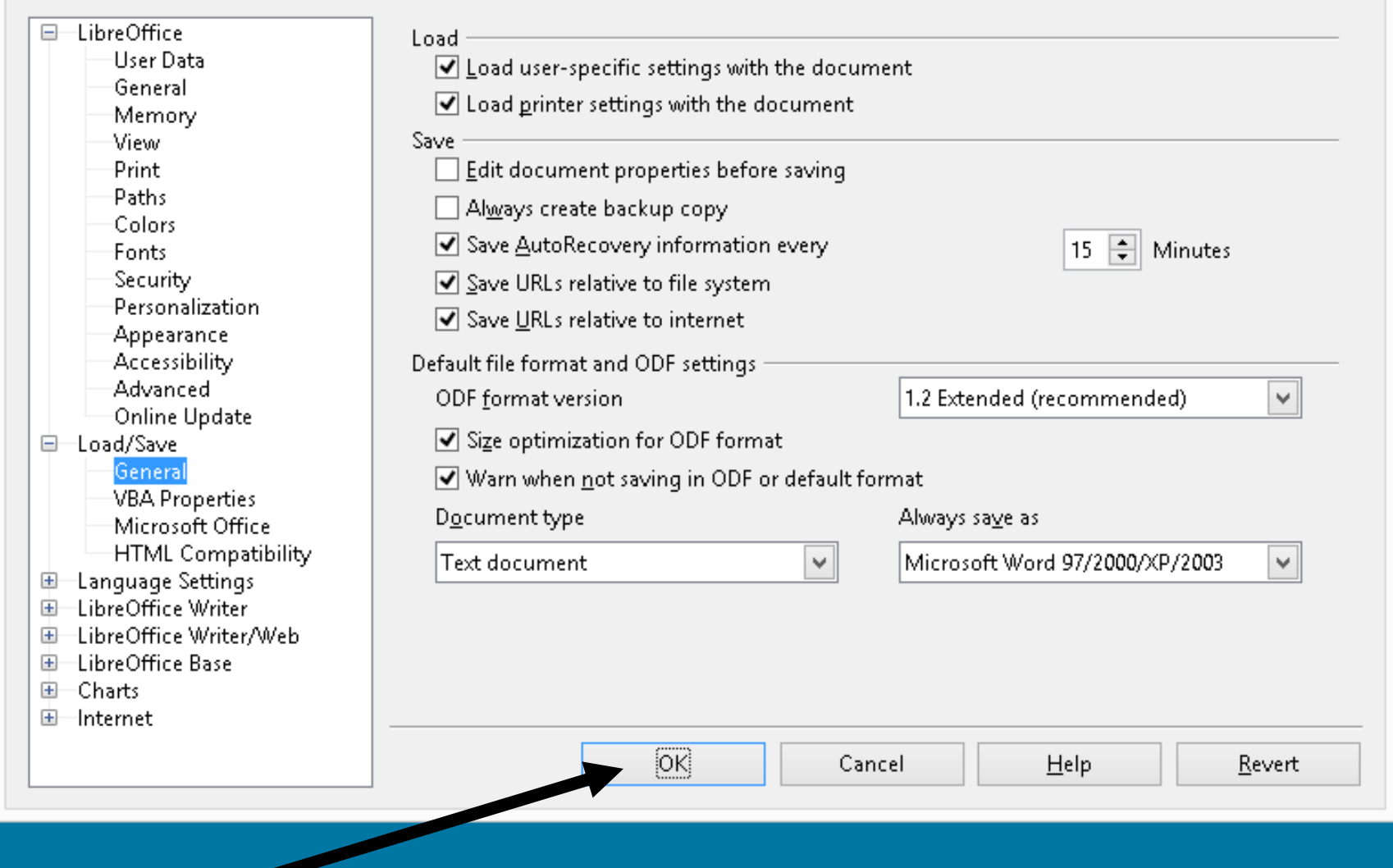

 $\mathsf{x}$ 

• Step 23: The "Options - Load/Save - General" box will disappear.

• (Steps 24 through 34 set the default file format of "LibreOffice Calc" to the .xls file format of "Microsoft Excel..")

• Step 24: Go back to the "LibreOffice Writer" window:

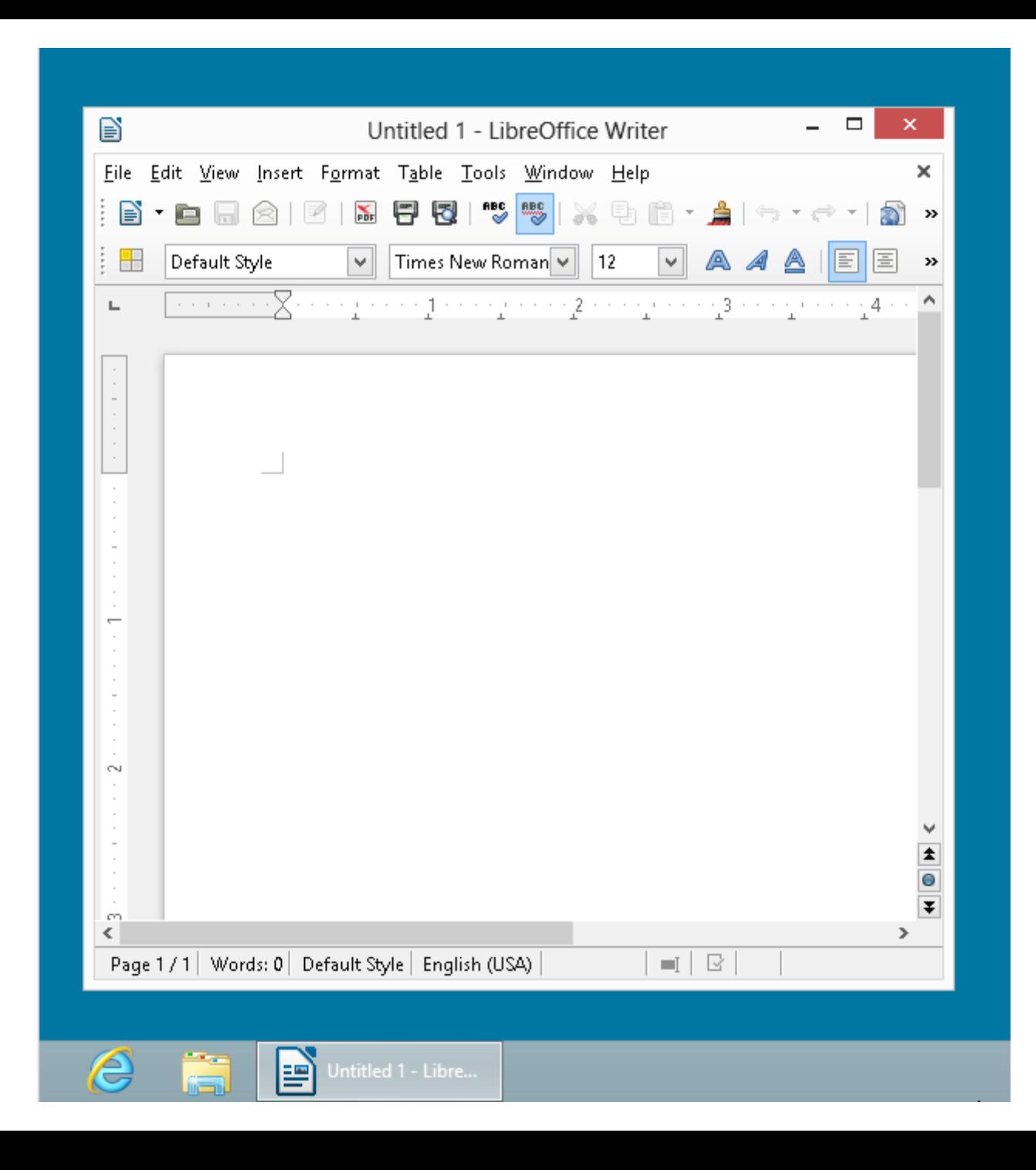

• Step 25: Click on "Tools" on the Menu bar:

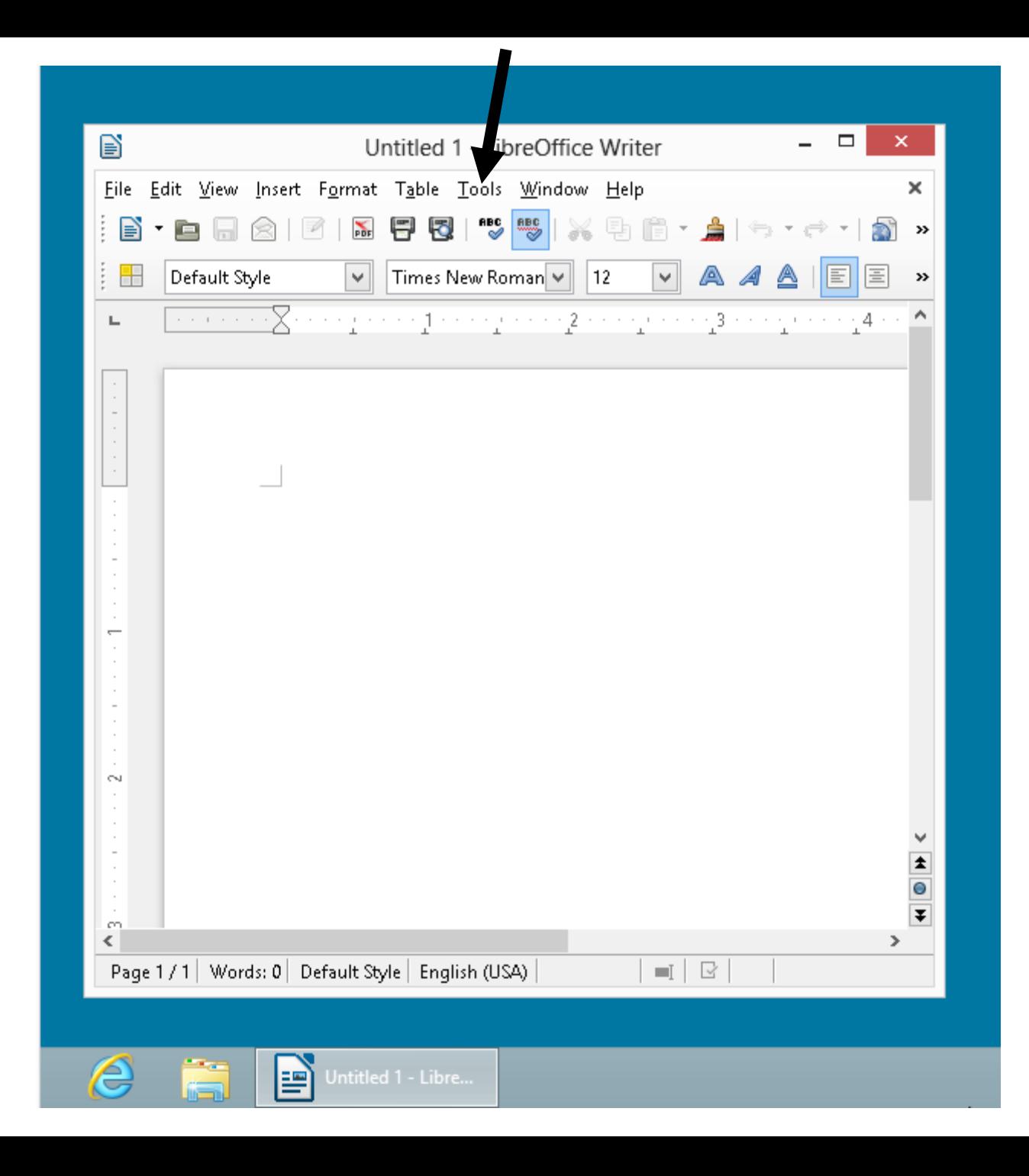

• Step 26: Click on "Options..." on the pull-down menu:

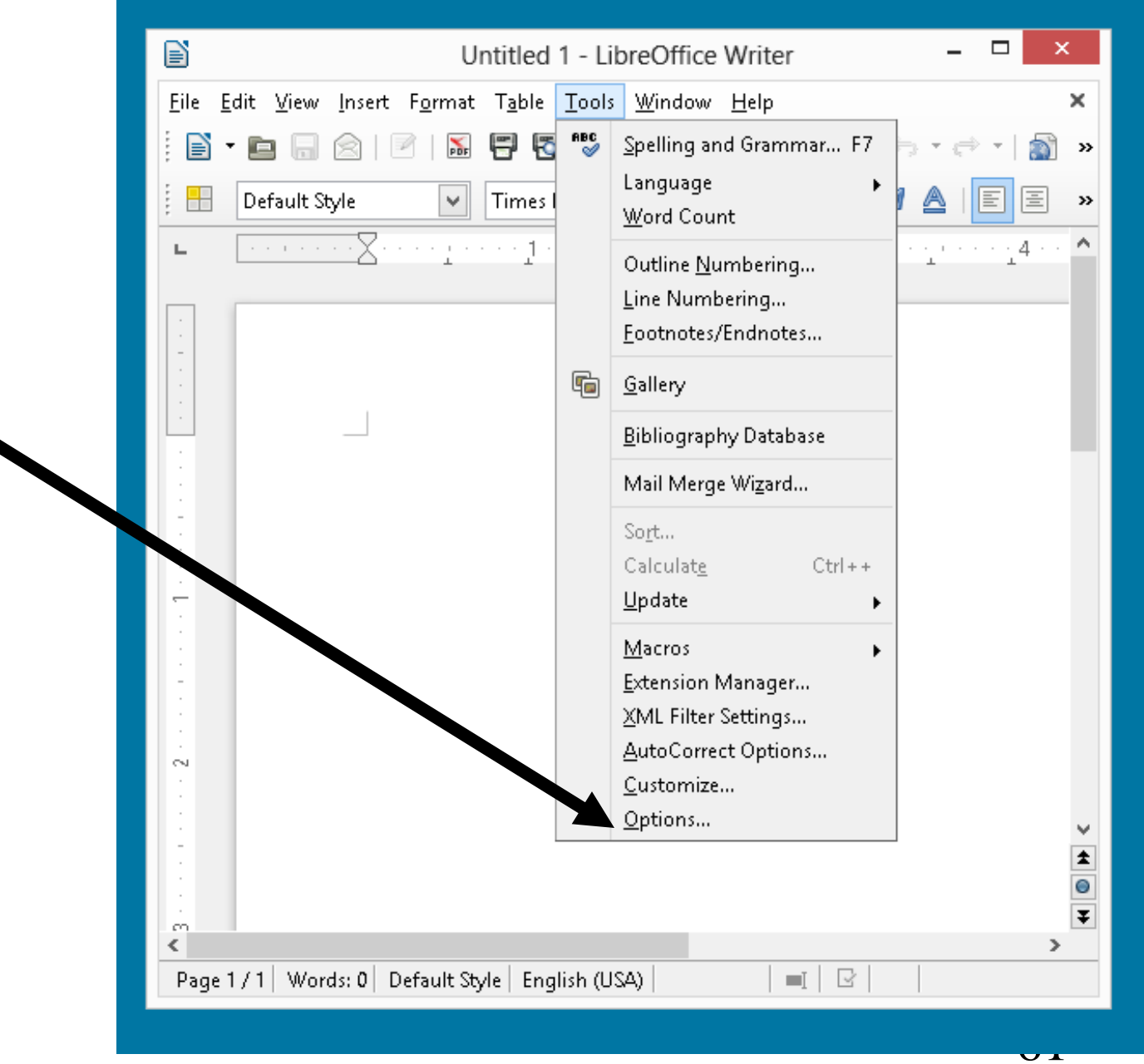

Step 27: An "Options - LibreOffice User Data" box will be displayed:

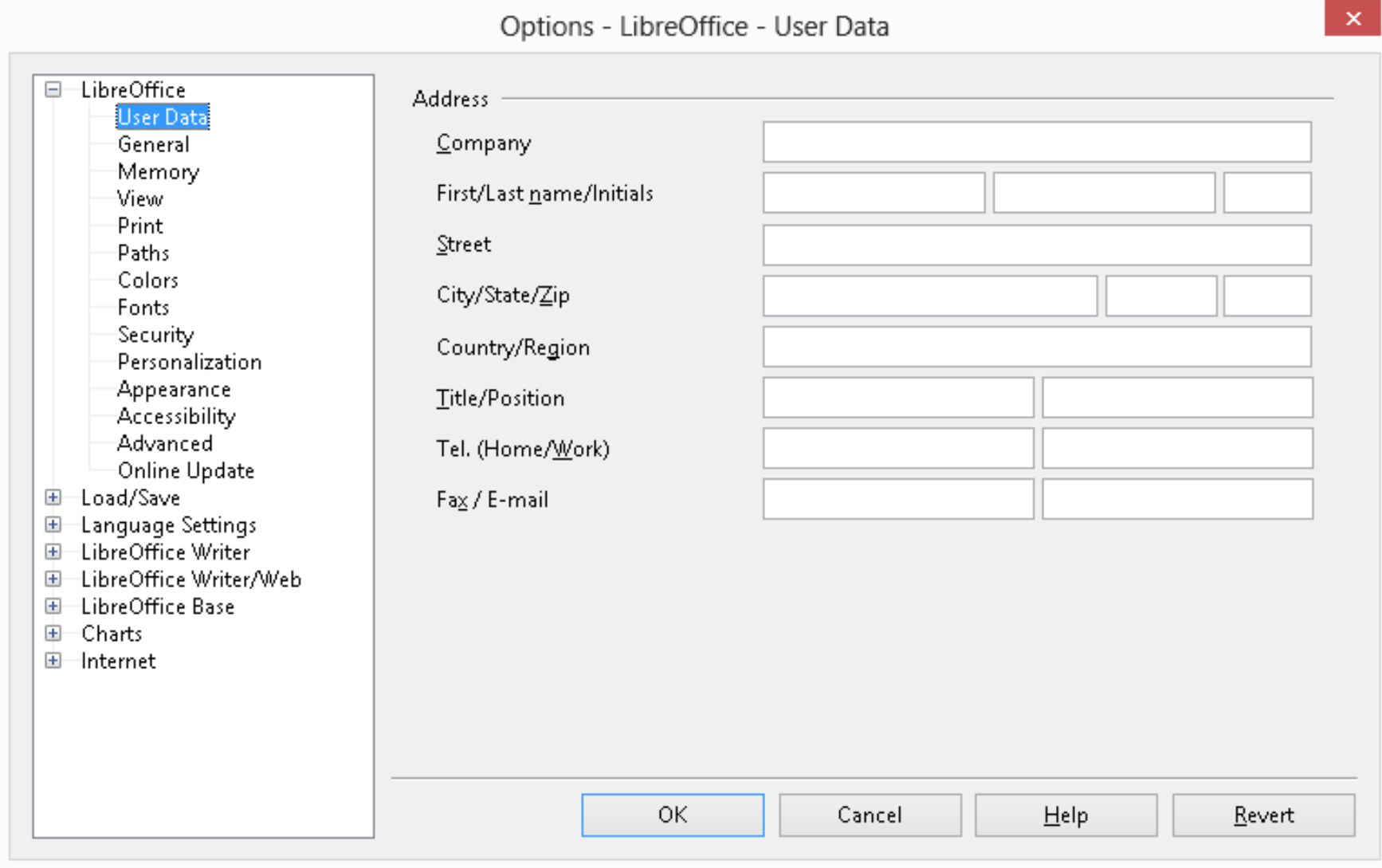

• Step 28: Click on the "+" box to the left of "Load/Save":

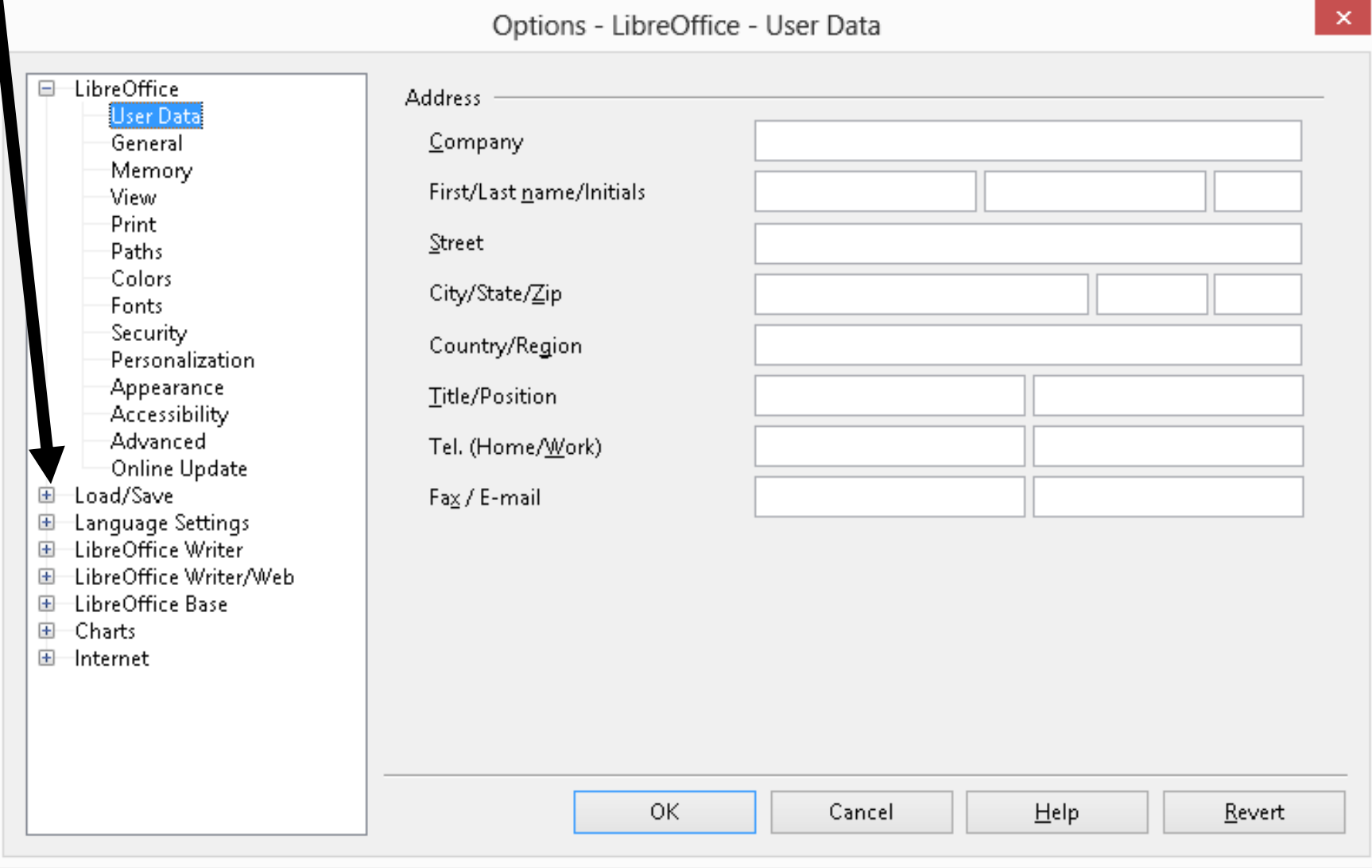

• Step 29: The "Load/Save" category will expand (if it was not already expanded):

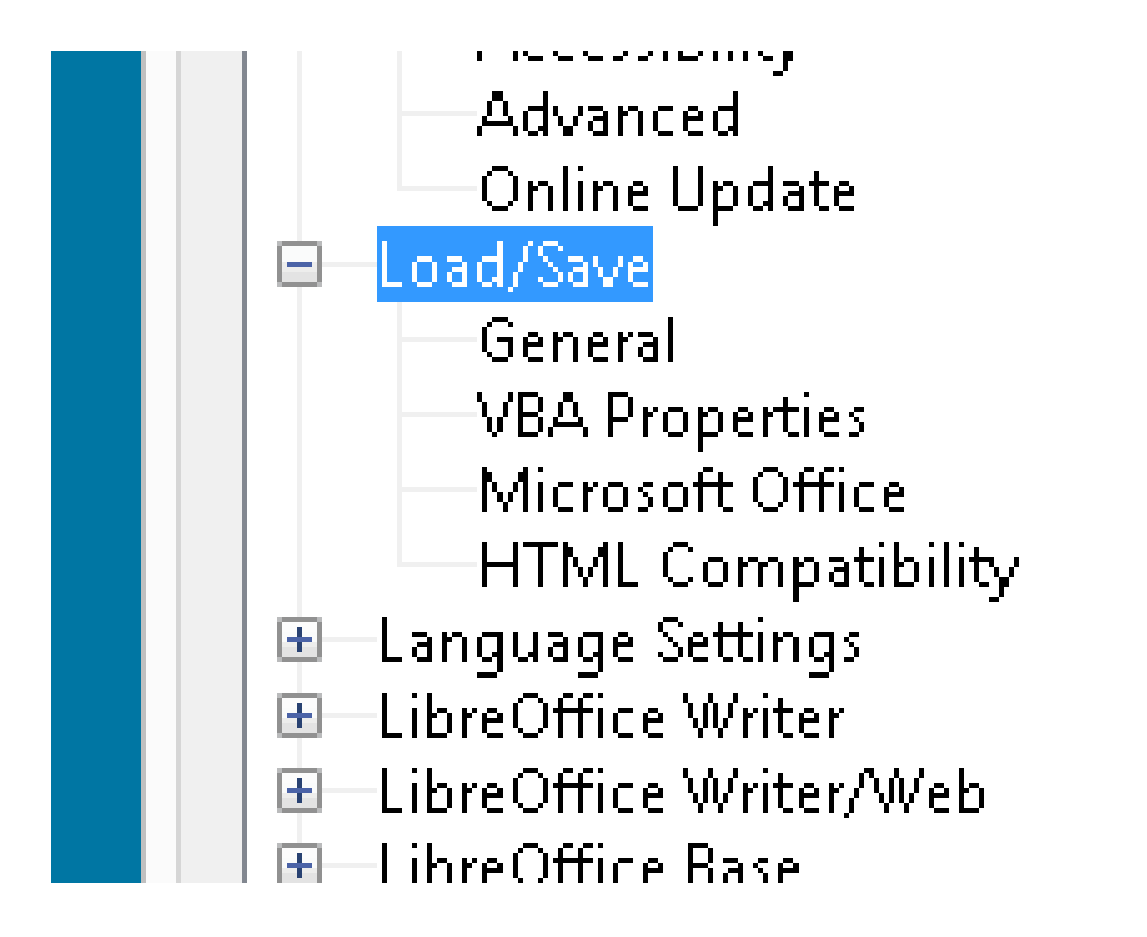

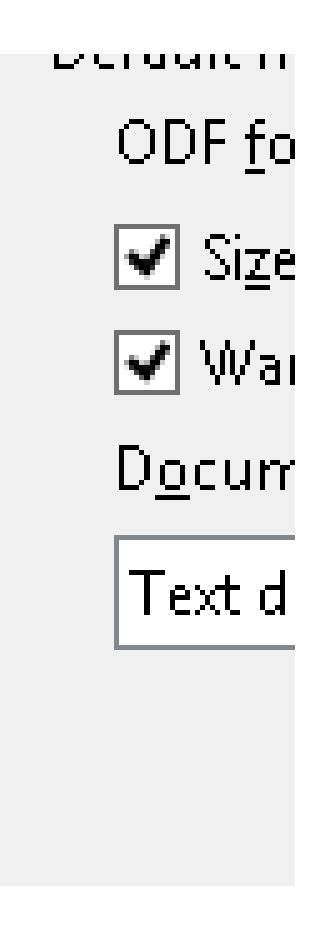

• Step 30: Click on "General" in the "Load/Save" category:

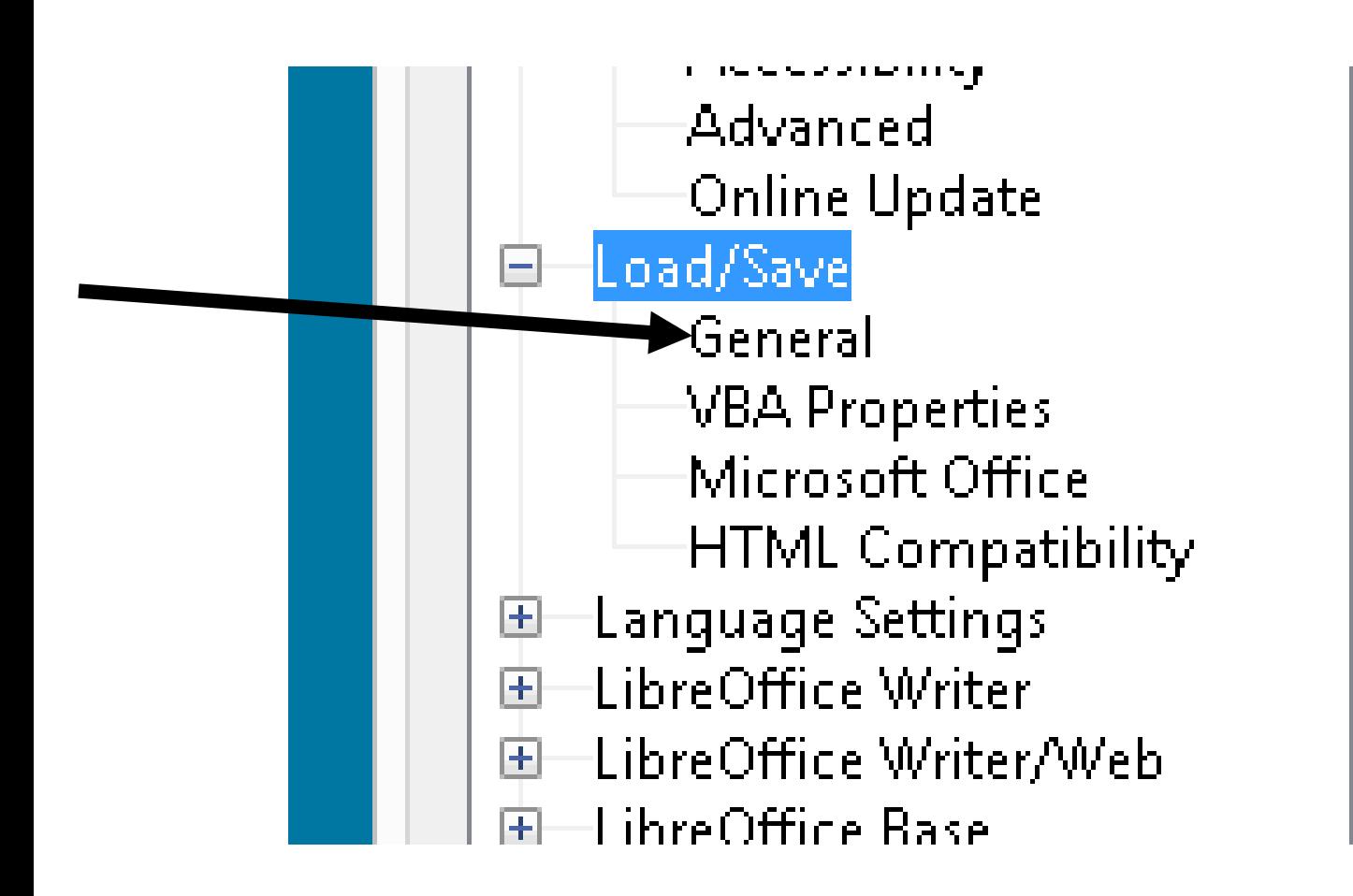

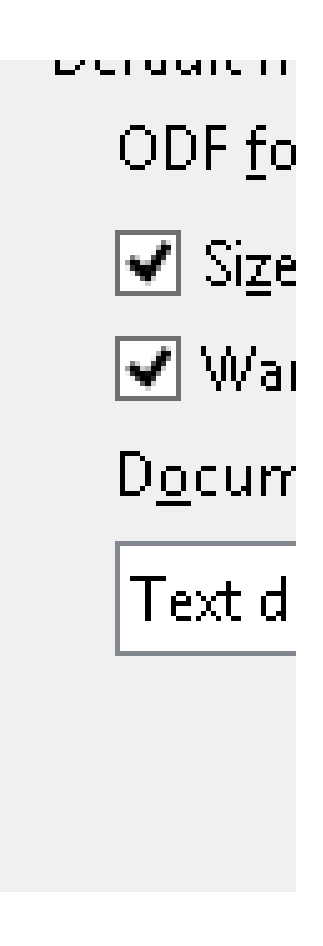

• Step 31: Use the drop-down list button to select "Spreadsheet" for "Document type":

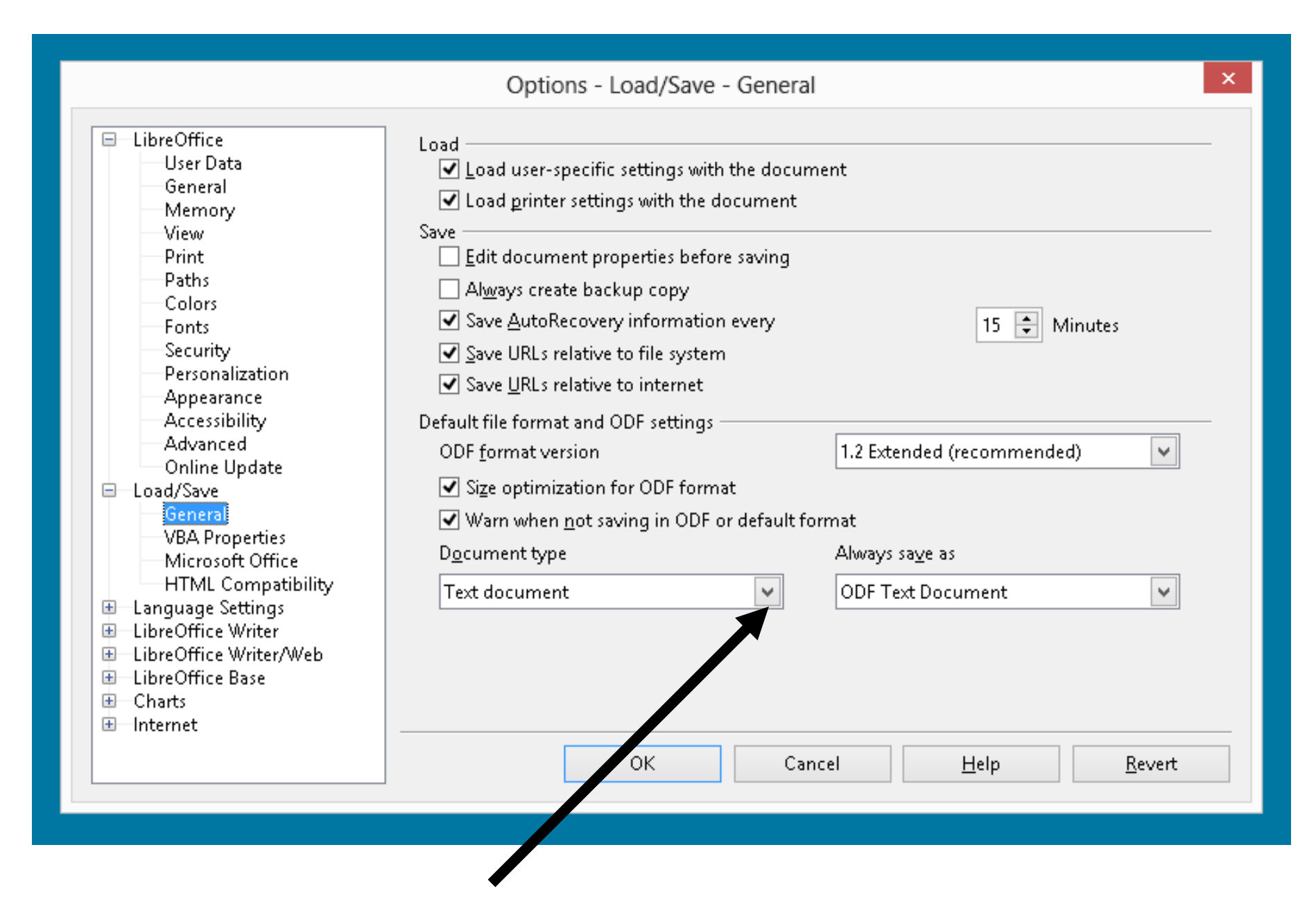

ry, × Options - Load/Save - General -LibreOffice  $\overline{+}$ Load 自-Load/Save ☑ Load user-specific settings with the document General ■ Load printer settings with the document **VBA Properties** Microsoft Office Save Edit document properties before saving **HTML Compatibility** Language Settings  $+$ Always create backup copy -LibreOffice Writer Ŧ ☑ Save AutoRecovery information every  $\left| \frac{1}{\tau} \right|$ 15 Minutes -LibreOffice Writer/Web Ŧ 国-LibreOffice Base Save URLs relative to file system -Charts Ŧ Save URLs relative to internet **Internet** Ŧ Default file format and ODF settings ODF format version 1.2 Extended (recommended)  $\checkmark$ Size optimization for ODF format Warn when not saving in ODF or default format Document type Always saye as Text document Microsoft Word 97/2000/XP/2003 v. v Text document **HTML** document Master document Spreadsheet Presentation Drawing v Cancel Help. Revert णा
Options - Load/Save - General

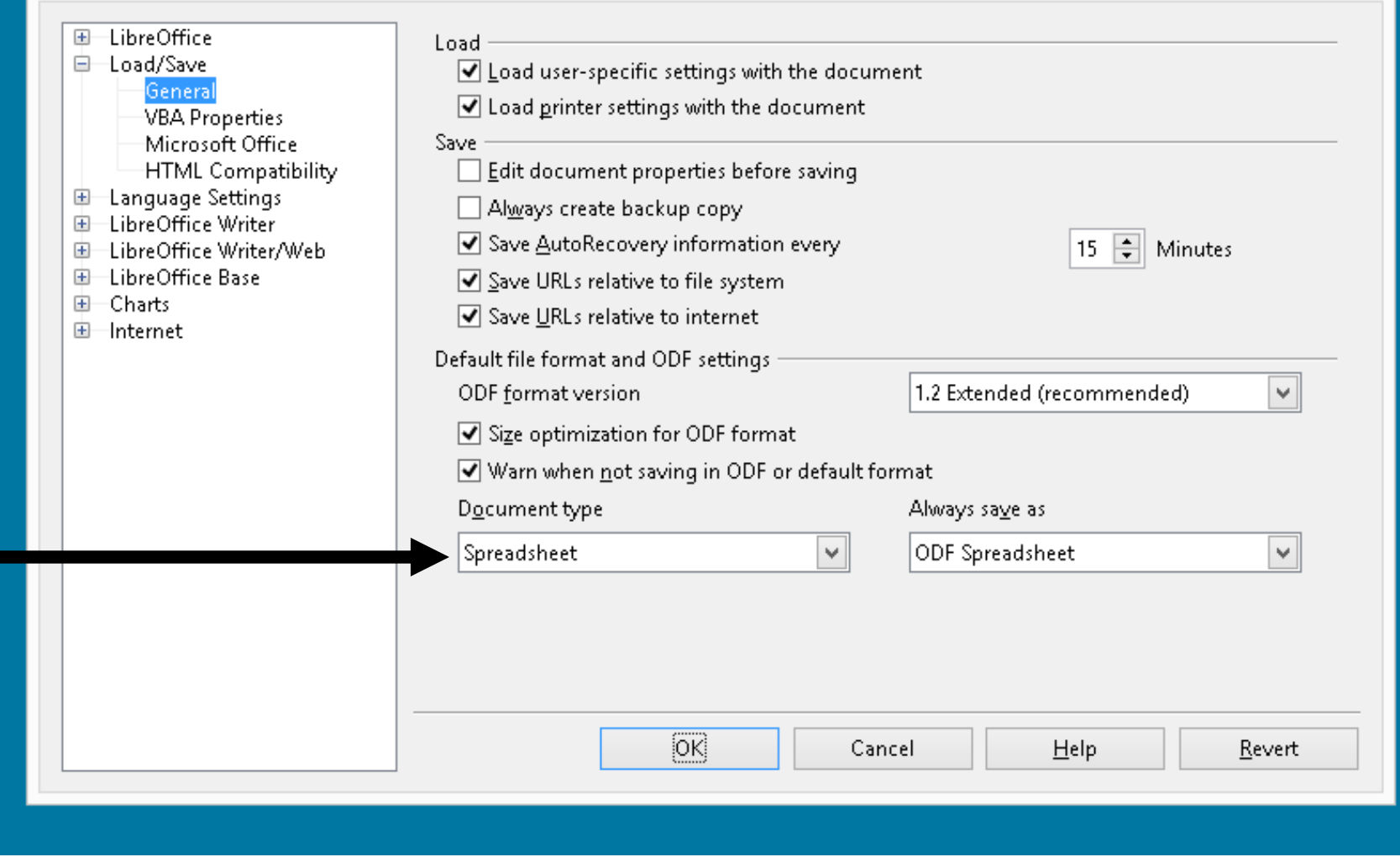

 $\mathbf{x}$ 

• Step 32: Set "Always save as" to "Microsoft Excel 97/2000/XP/2003" format. (You will have to use the vertical scroll bar on the right edge of the drop-down list in order to scroll upward.)

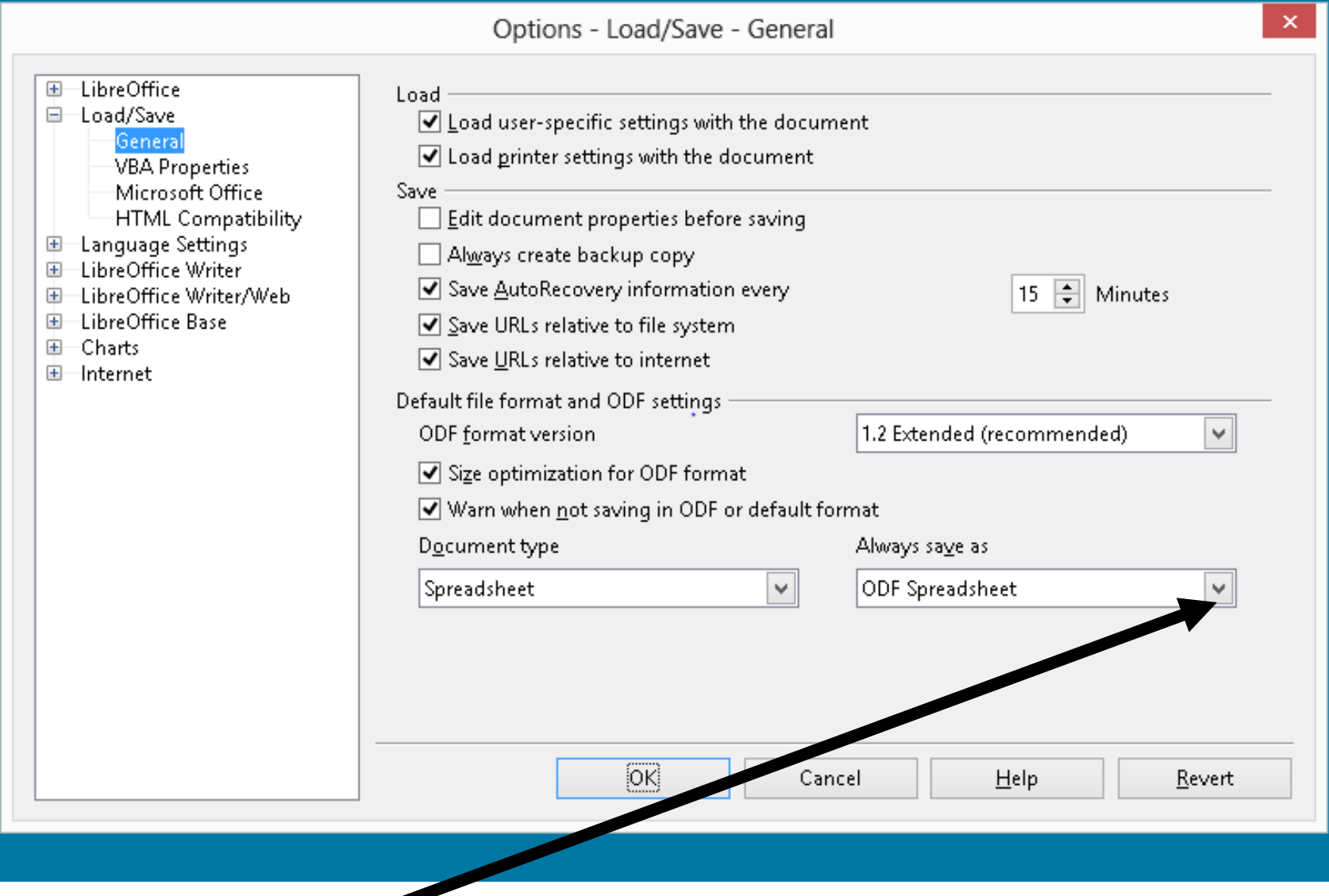

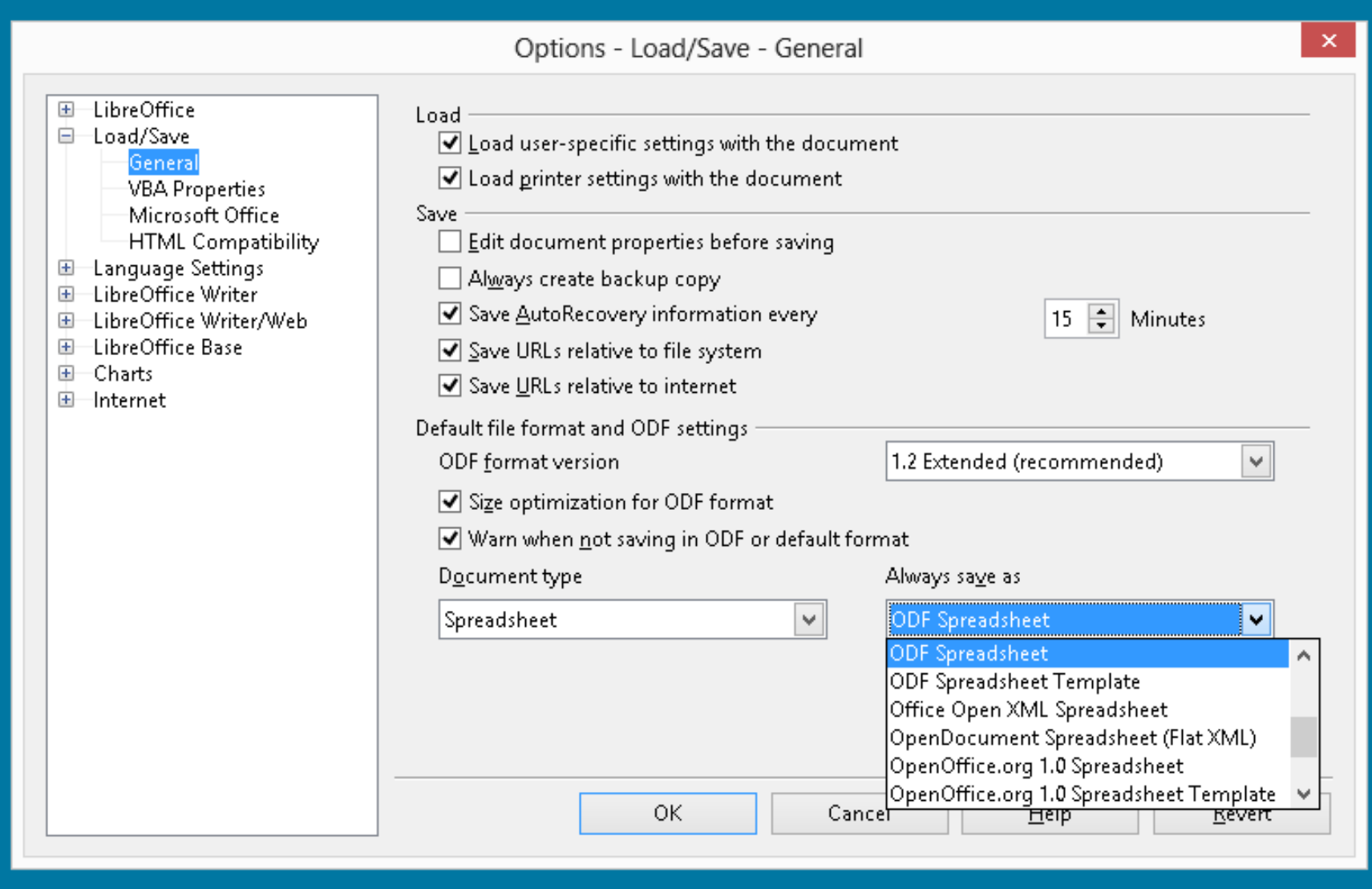

## TUMMIdl

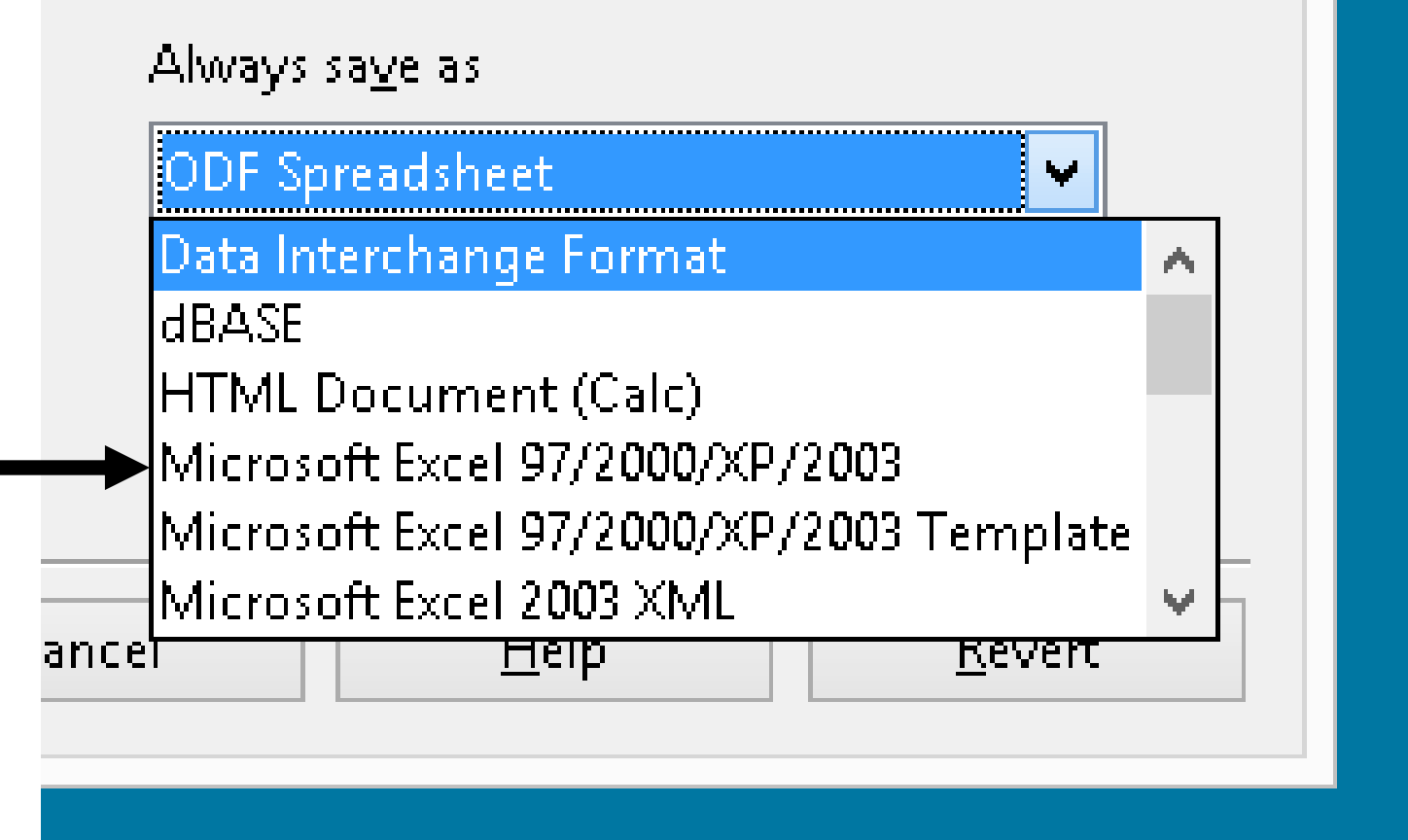

× Options - Load/Save - General LibreOffice  $\overline{+}$ Load 自-Load/Save  $\overline{\blacktriangleleft}$  Load user-specific settings with the document General  $\boxed{\blacktriangledown}$  Load printer settings with the document **VBA Properties**  $\frac{1}{2}$ Microsoft Office **HTML Compatibility**  $\Box$  Edit document properties before saving Đ -Lanquage Settings  $\Box$  Always create backup copy 由-LibreOffice Writer ☑ Save AutoRecovery information every 15  $\left| \frac{1}{x} \right|$  Minutes 画-LibreOffice Writer/Web 国-LibreOffice Base Save URLs relative to file system 由一Charts Save URLs relative to internet 国-Internet Default file format and ODF settings ODF format version 1.2 Extended (recommended) V Size optimization for ODF format Warn when not saving in ODF or default format Document type Always saye as Microsoft Excel 97/2000/XP/2003 Spreadsheet v  $\overline{OR}$ Cancel Revert Help

• Step 33: Click on the "OK" button:

× Options - Load/Save - General LibreOffice  $\overline{+}$ Load 自-Load/Save  $\overline{\blacktriangleleft}$  Load user-specific settings with the document General  $\boxed{\blacktriangledown}$  Load printer settings with the document **VBA Properties**  $h_{\text{Save}}$ Microsoft Office **HTML Compatibility**  $\Box$  Edit document properties before saving 国-Language Settings  $\Box$  Always create backup copy 由-LibreOffice Writer ☑ Save AutoRecovery information every 15  $\left| \frac{1}{x} \right|$  Minutes 画-LibreOffice Writer/Web 国-LibreOffice Base Save URLs relative to file system 由一Charts ☑ Save URLs relative to internet 国-Internet Default file format and ODF settings ODF format version 1.2 Extended (recommended) V Size optimization for ODF format Warn when not saving in ODF or default format Document type Always saye as  $\checkmark$ Microsoft Excel 97/2000/XP/2003 Spreadsheet v  $\overline{[OK]}$ Cancel Help **Revert** 

• Step 34: The "Options - Load/Save - General" box will disappear.

• (Steps 35 through 46 set the default file format of "LibreOffice Impress" to the .ppt file format of "Microsoft PowerPoint".)

• Step 35: Go back to the "LibreOffice Writer" window:

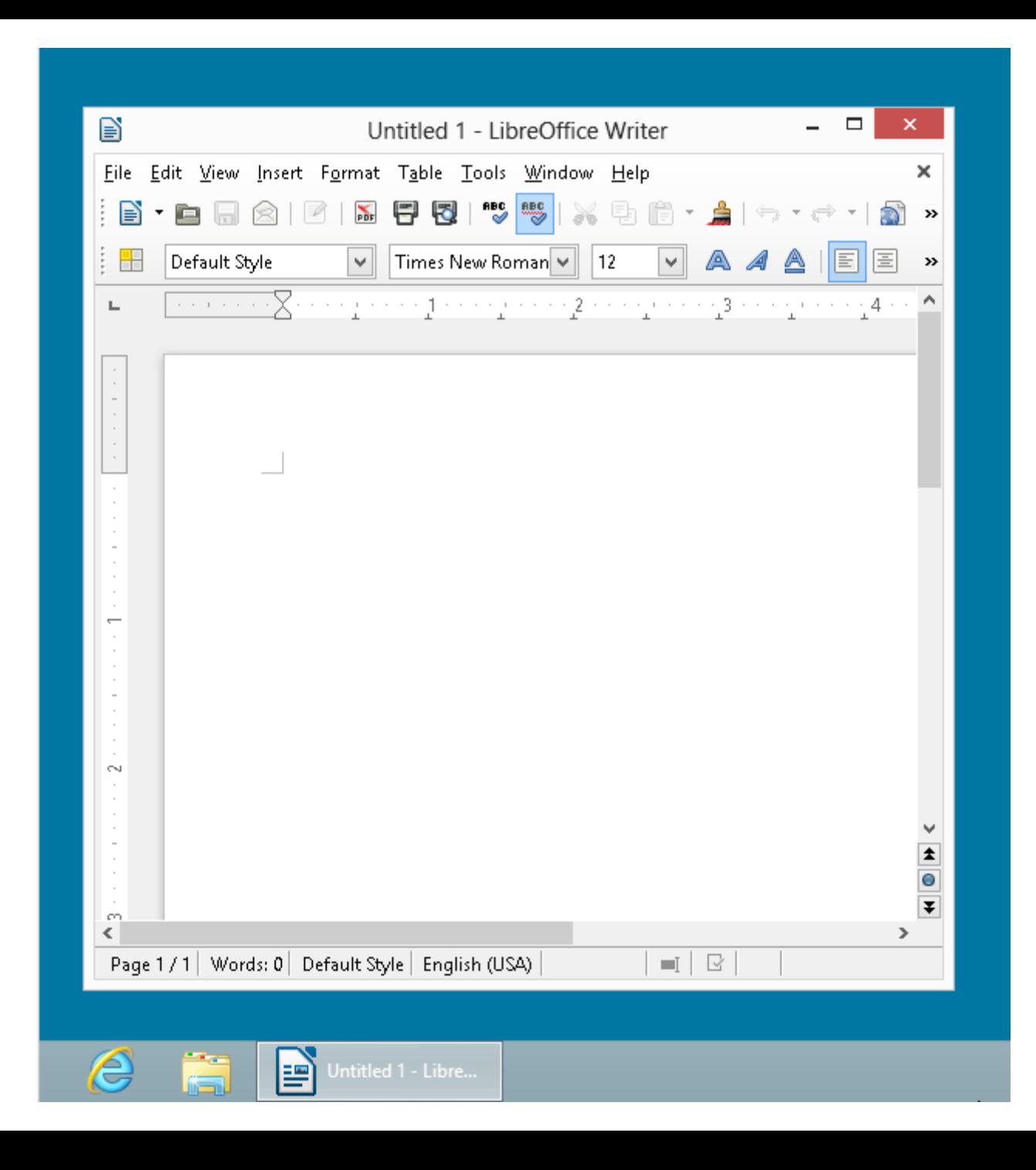

• Step 36: Click on "Tools" on the Menu bar:

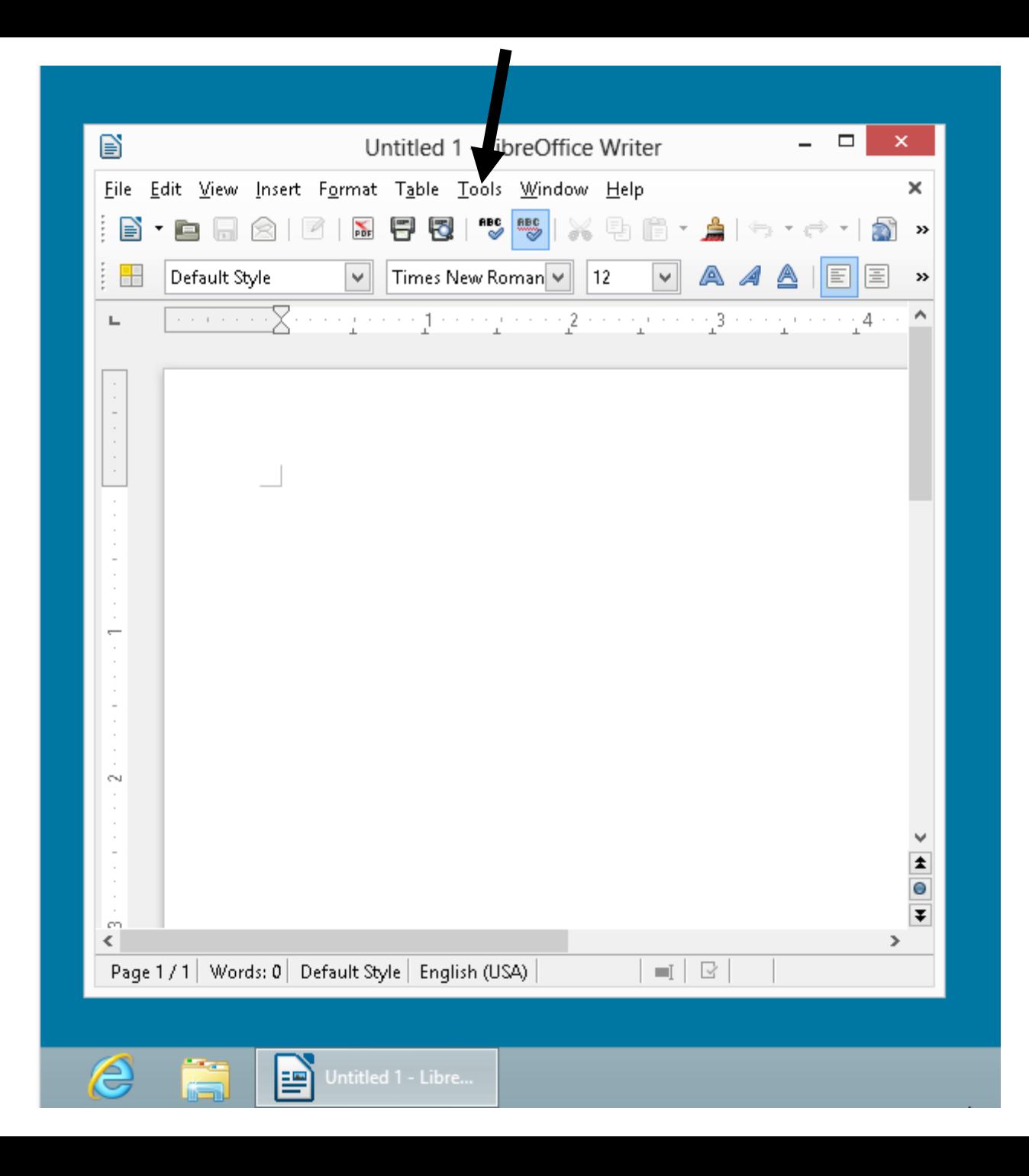

• Step 37: Click on "Options..." on the pull-down menu:

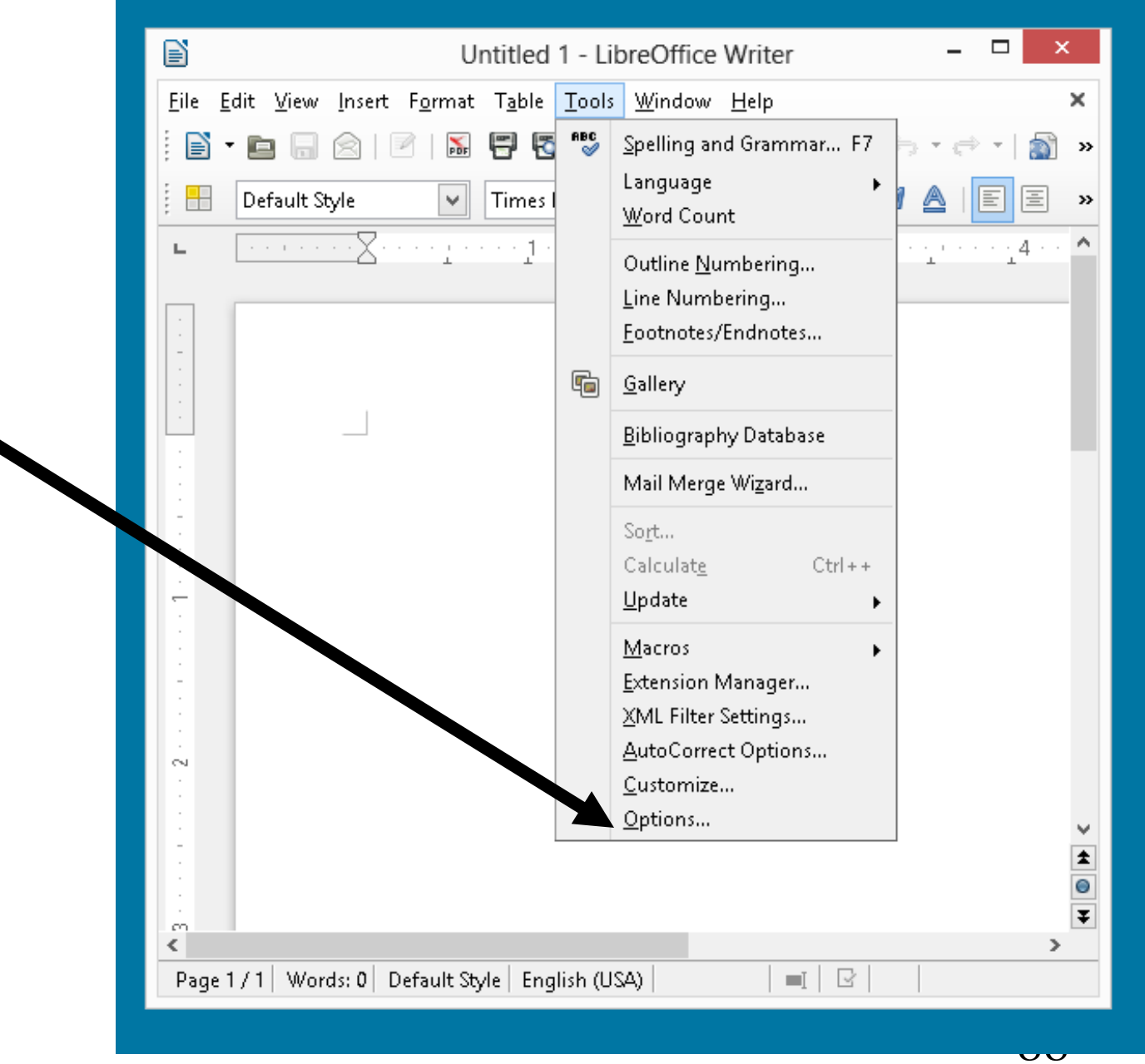

Step 38: An "Options - LibreOffice User Data" box will be displayed:

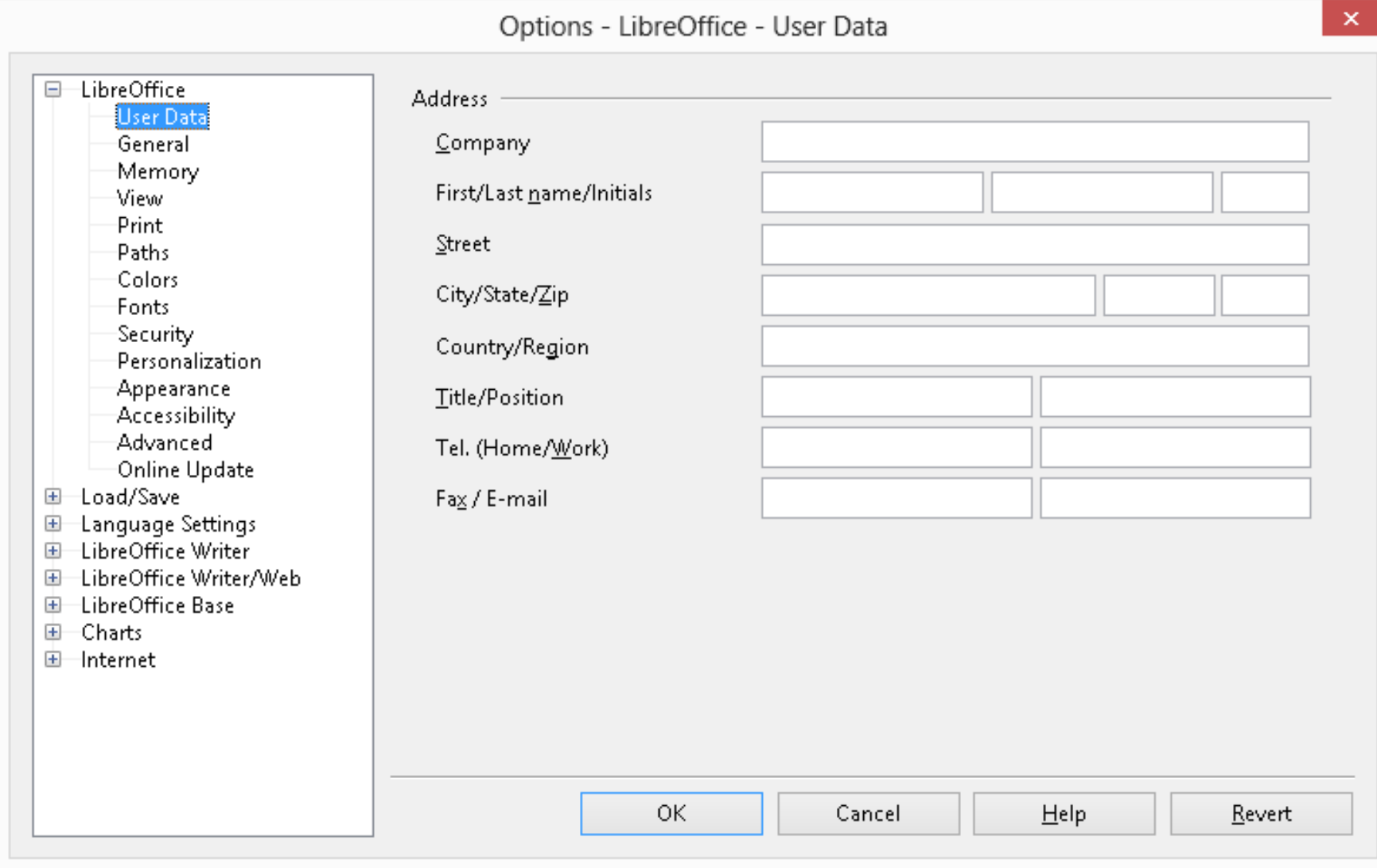

• Step 39: Click on the "+" box to the left of "Load/Save":

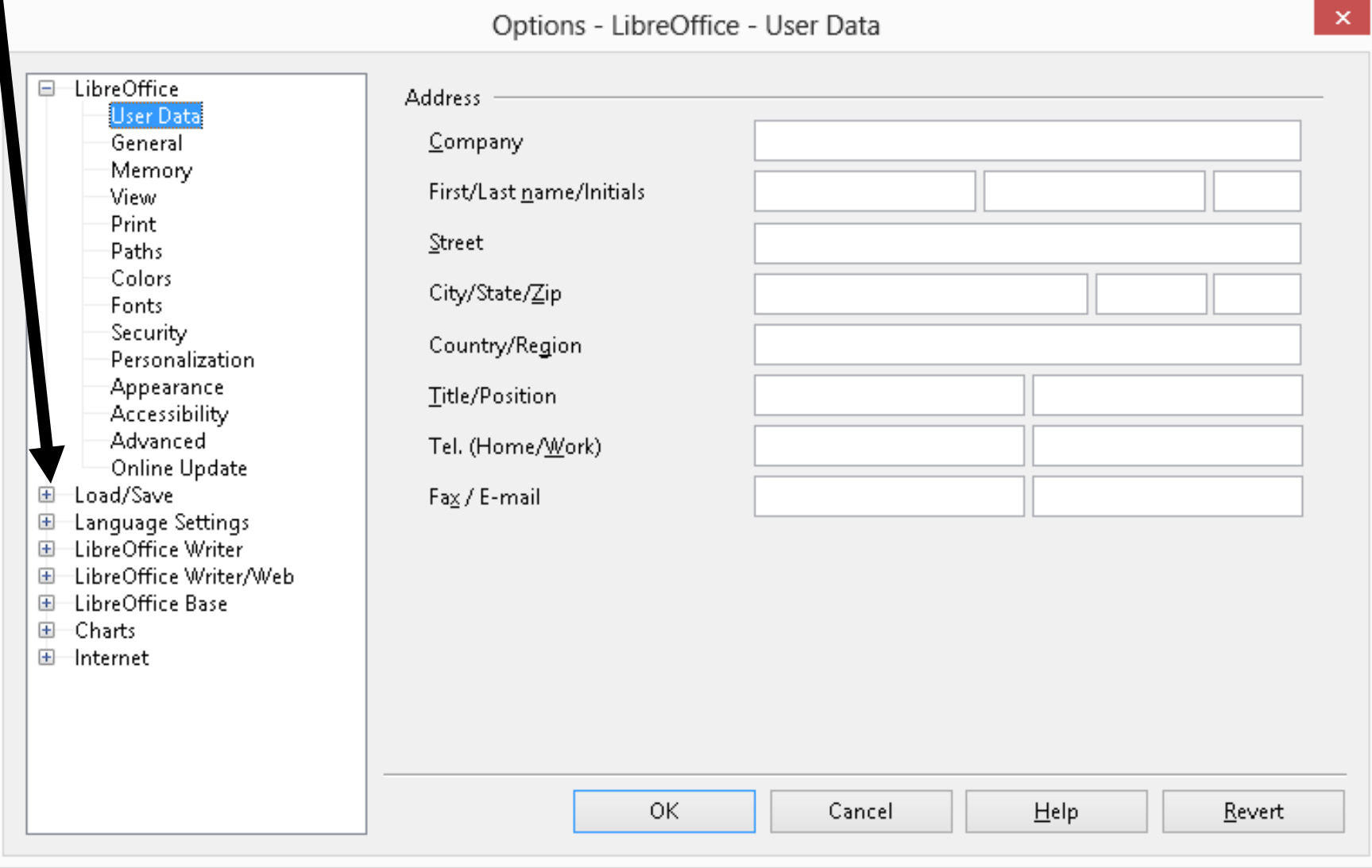

• Step 40: The "Load/Save" category will expand (if it was not already expanded):

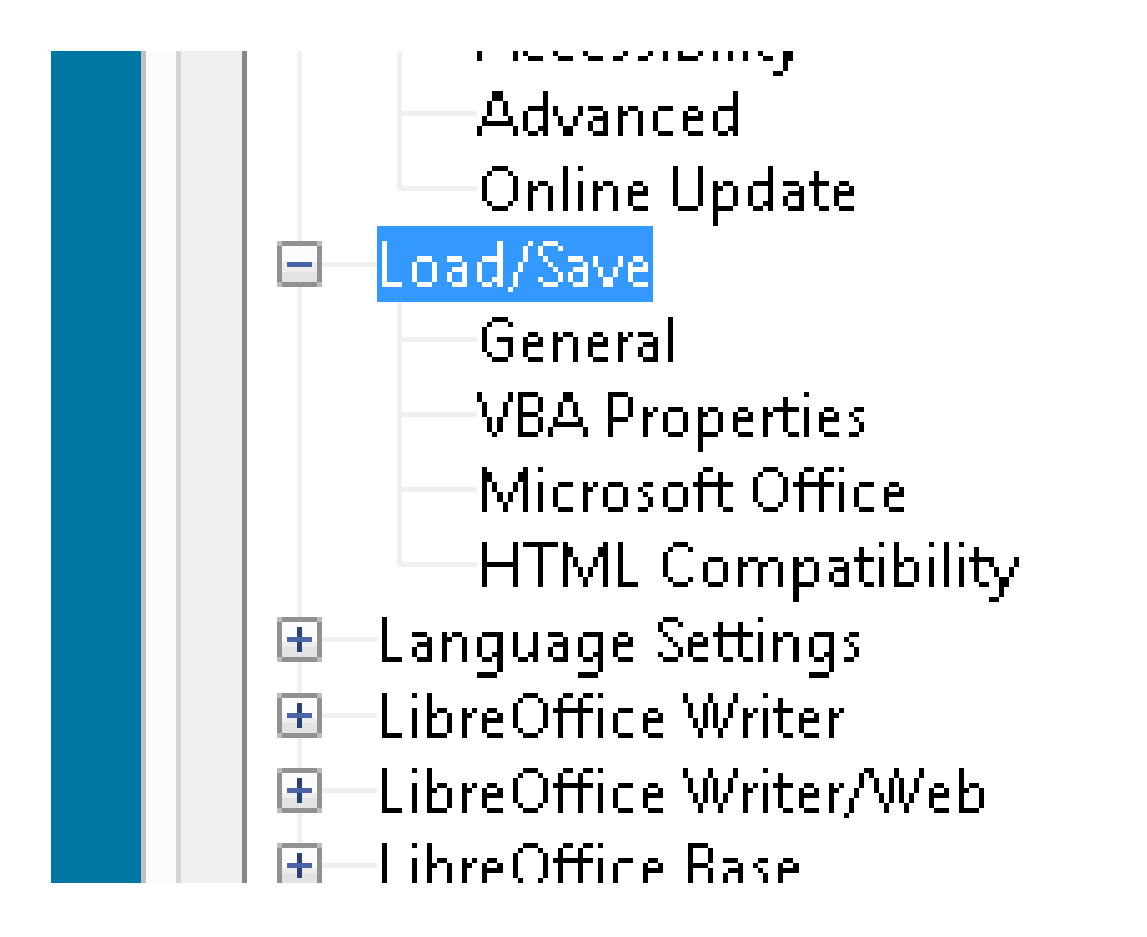

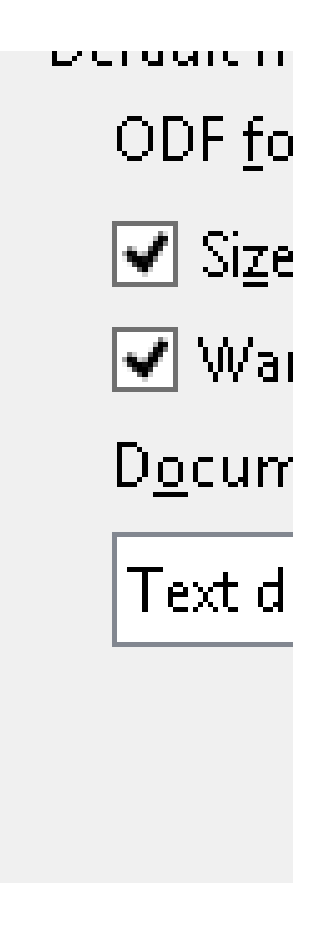

• Step 41: Click on "General" in the "Load/Save" category:

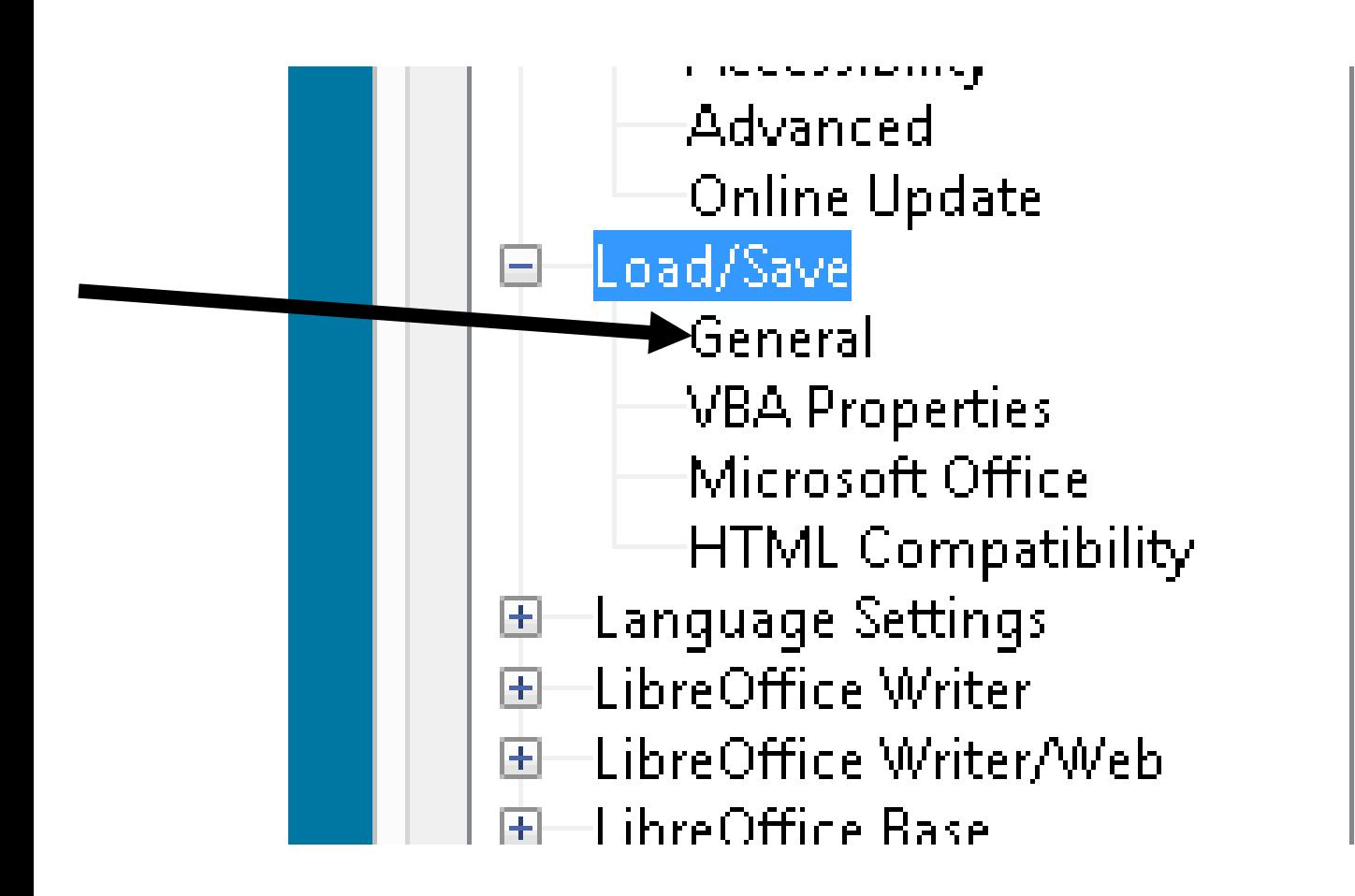

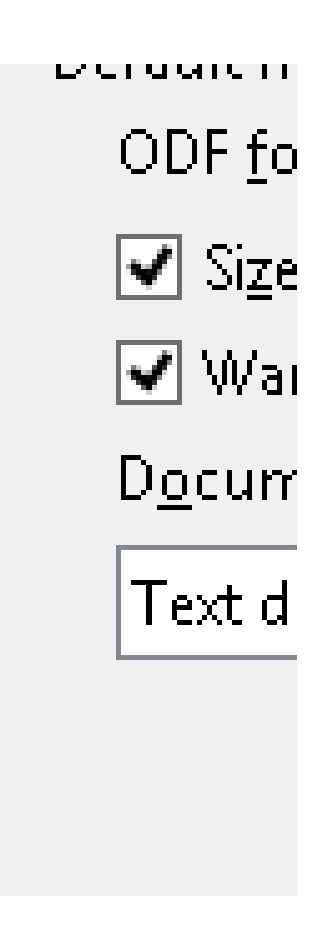

• Step 42: Use the drop-down list button to select "Presentation" for "Document type":

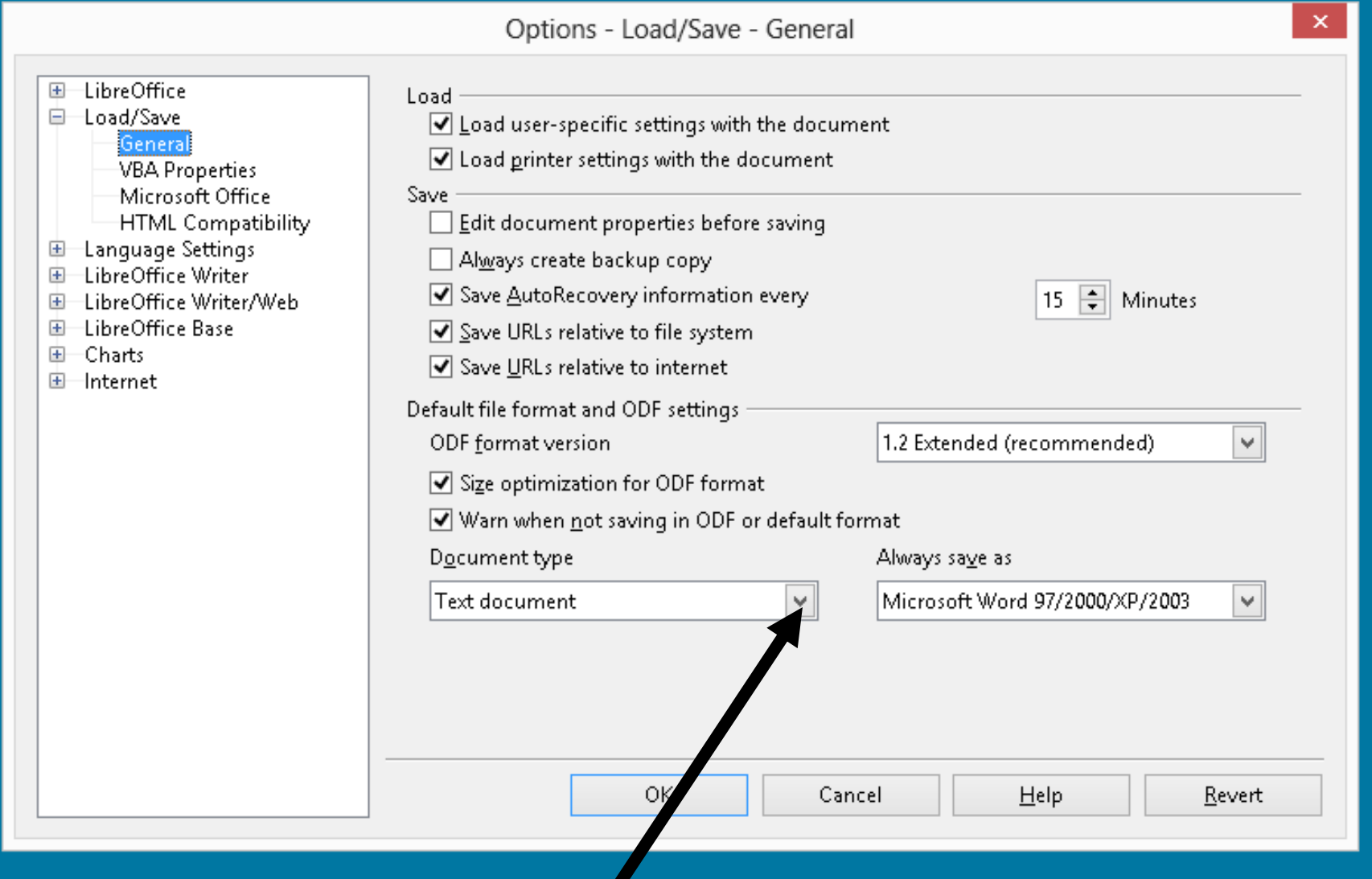

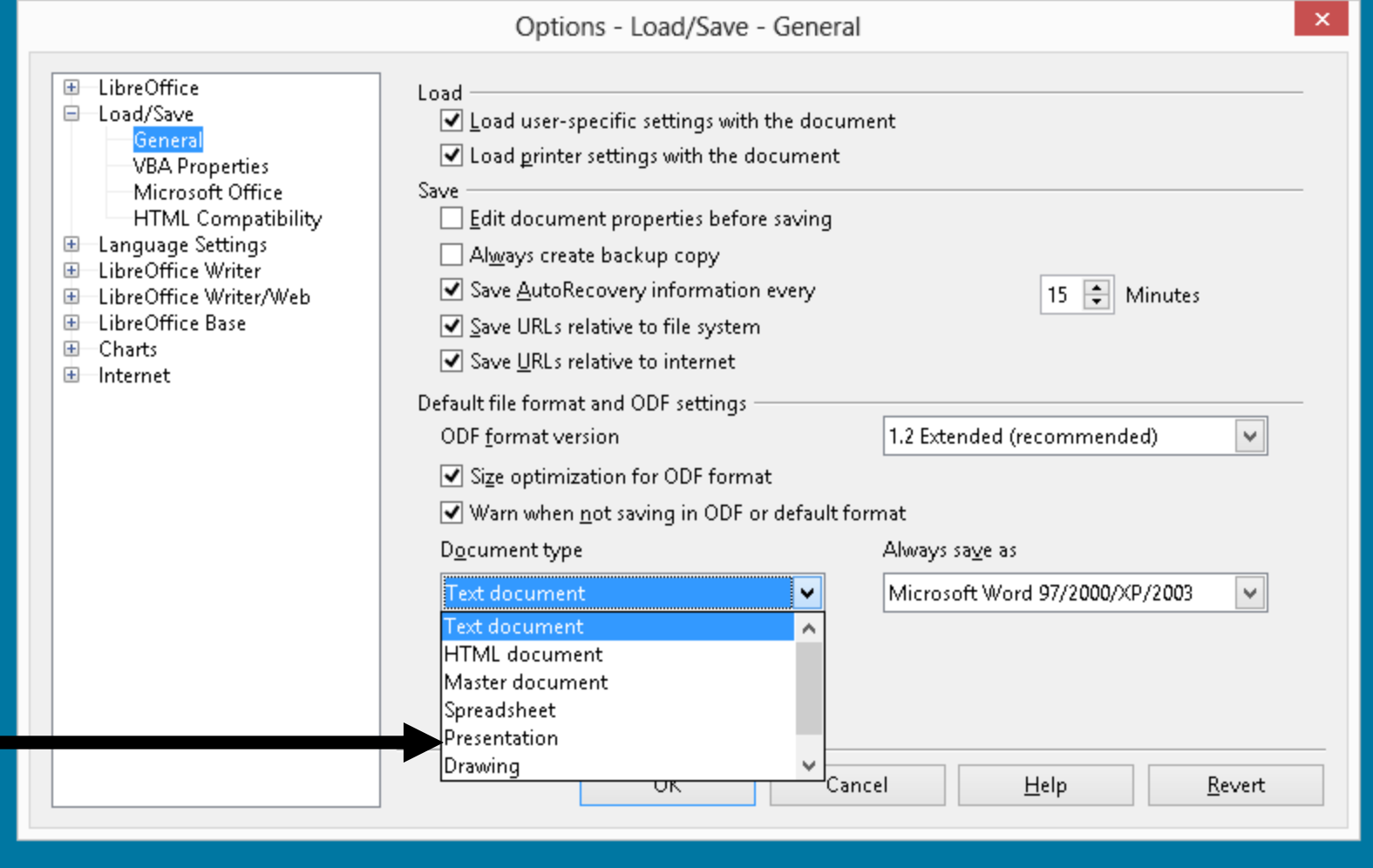

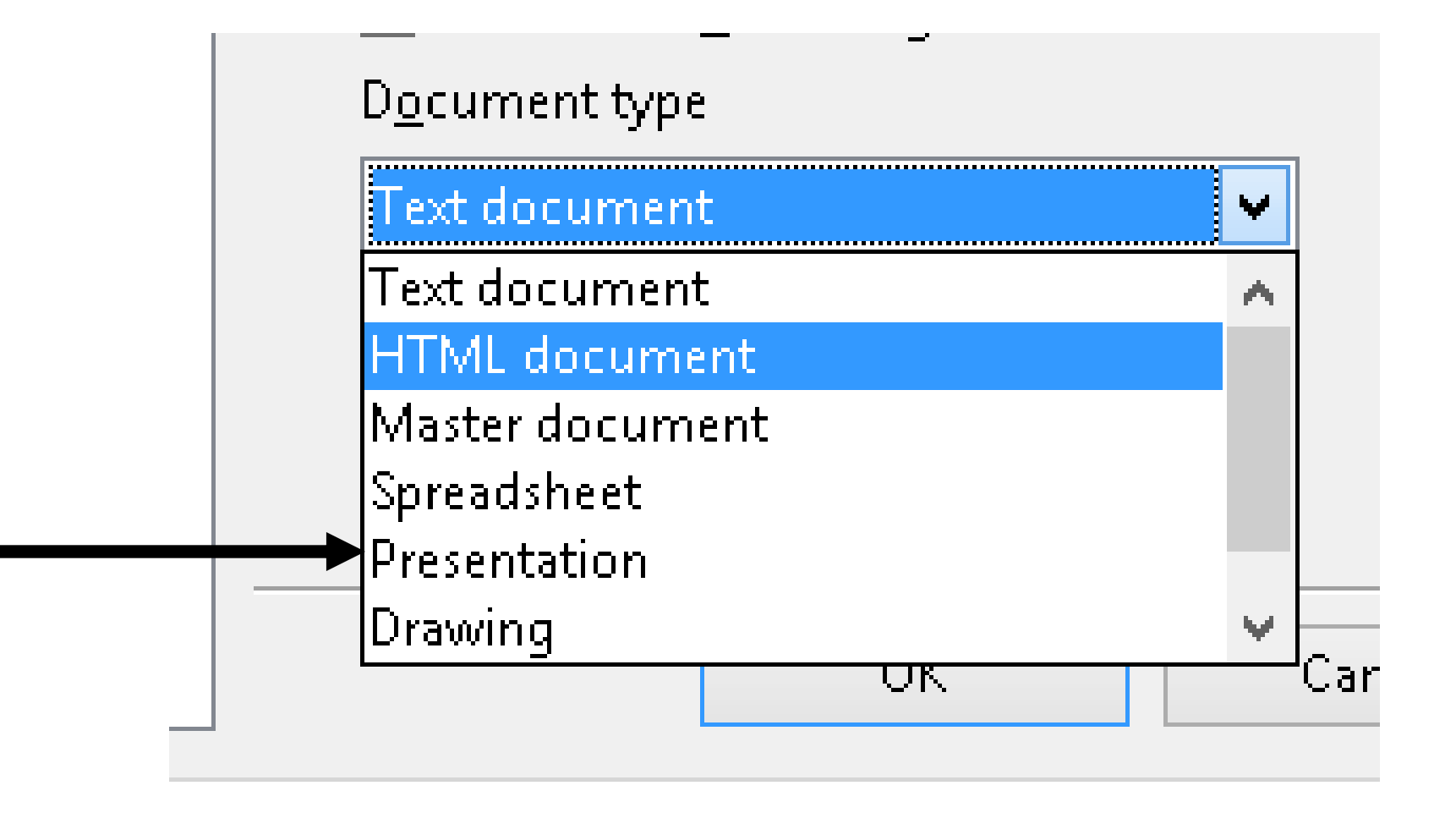

## Options - Load/Save - General

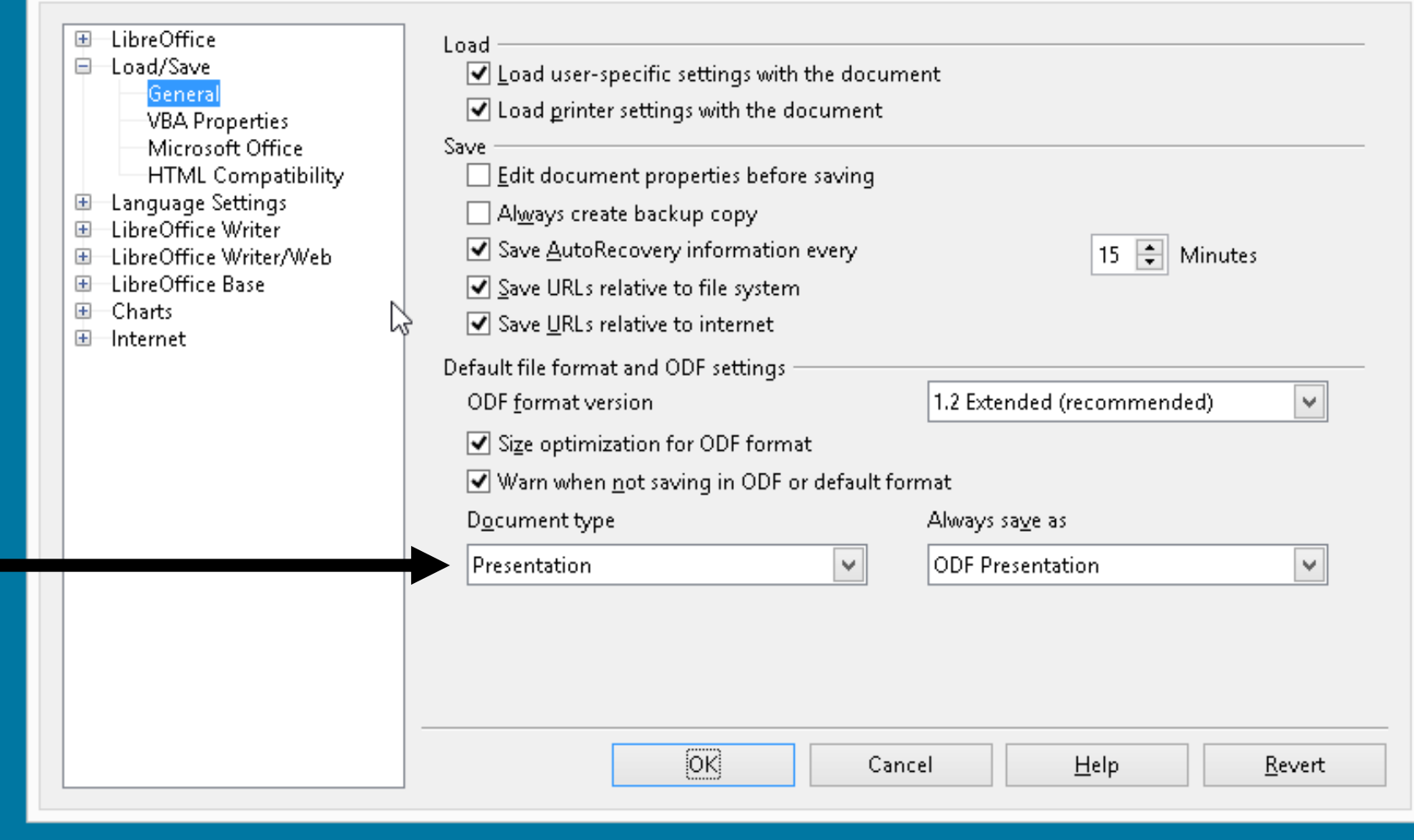

 $\vert x \vert$ 

• Step 43: Set "Always save as" to "Microsoft Excel 97/2000/XP/2003" format. (You will have to use the vertical scroll bar on the right edge of the drop-down list in order to scroll upward.)

## Options - Load/Save - General

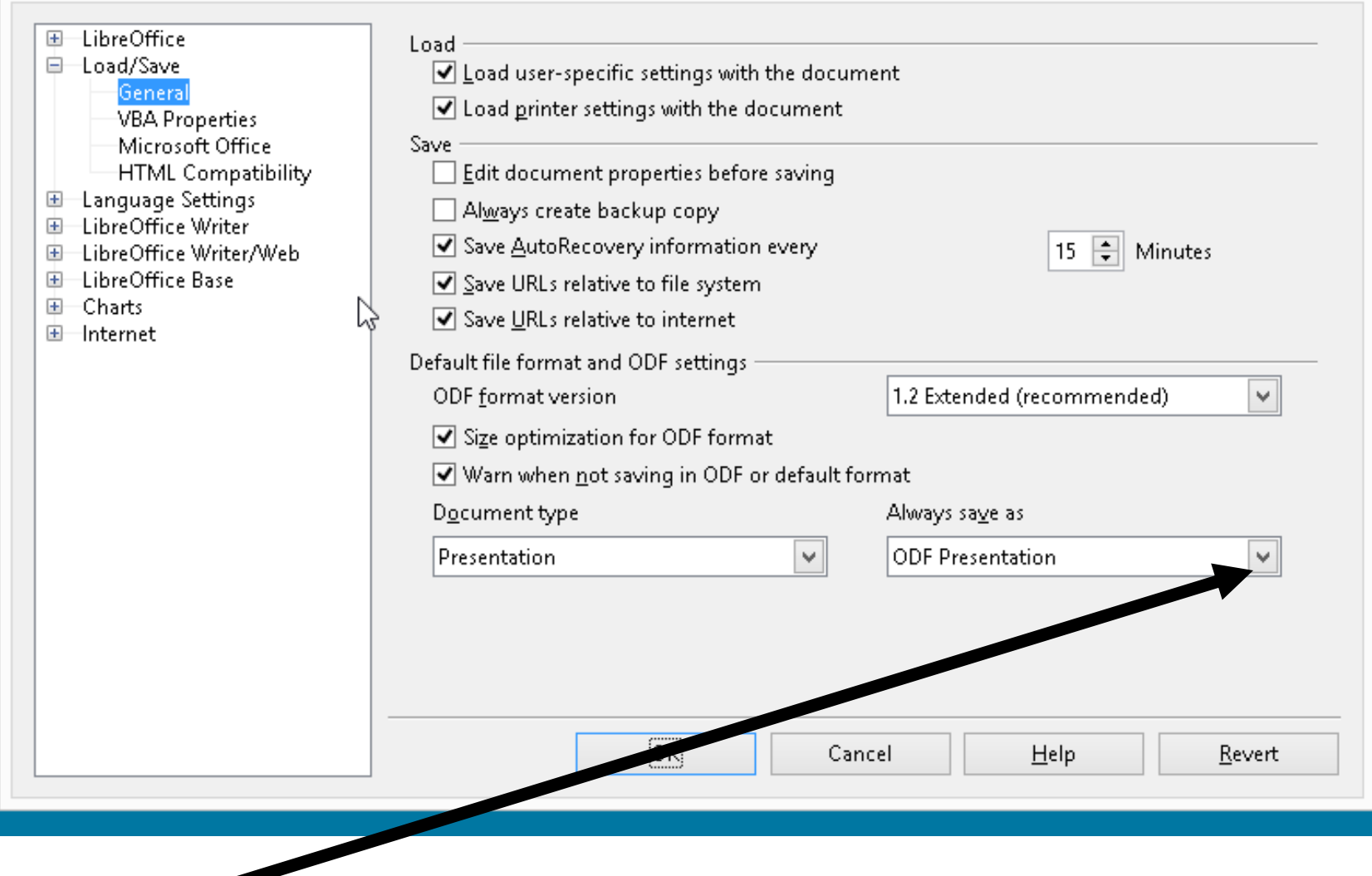

◢

 $\mathbf{x}$ 

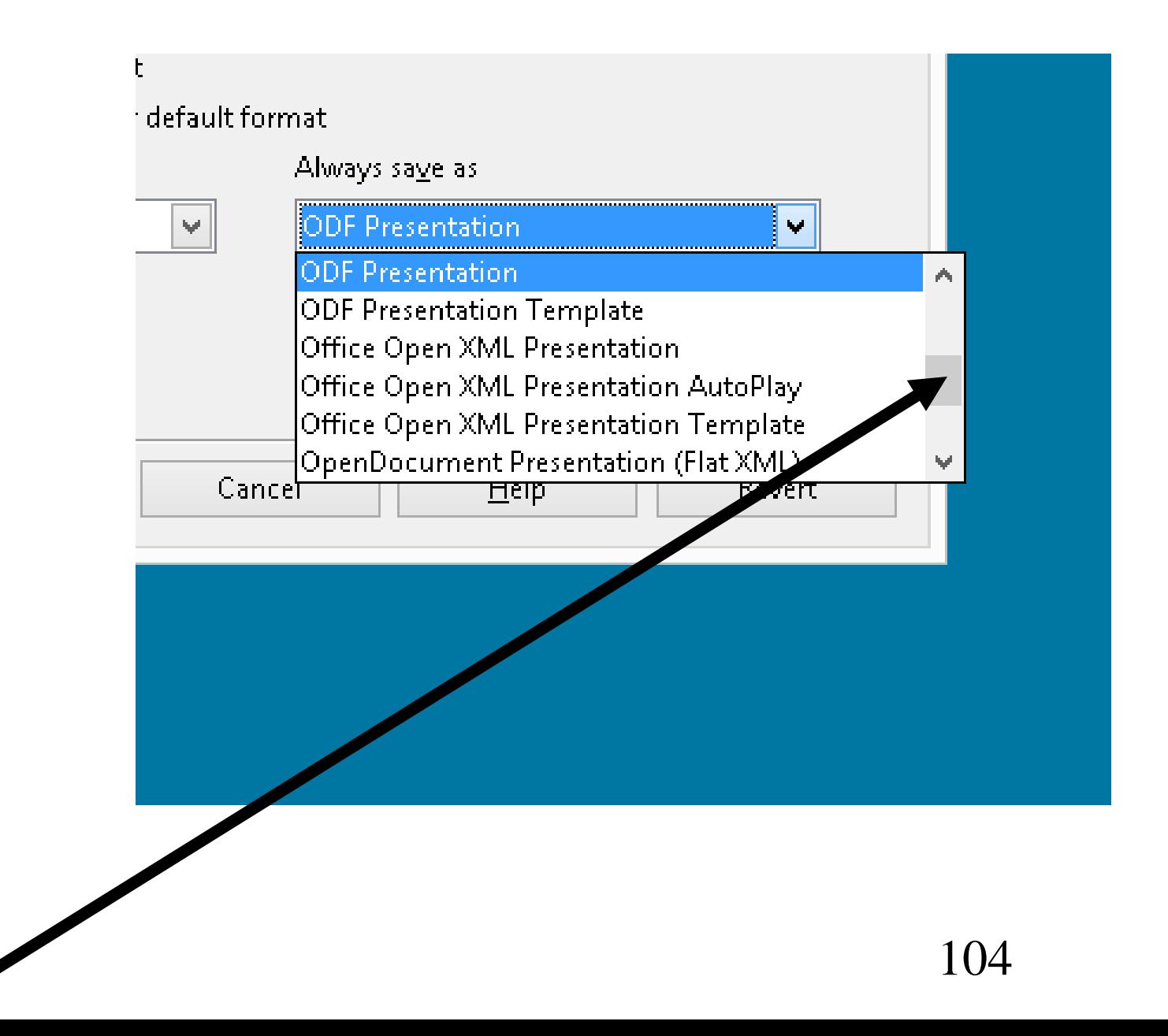

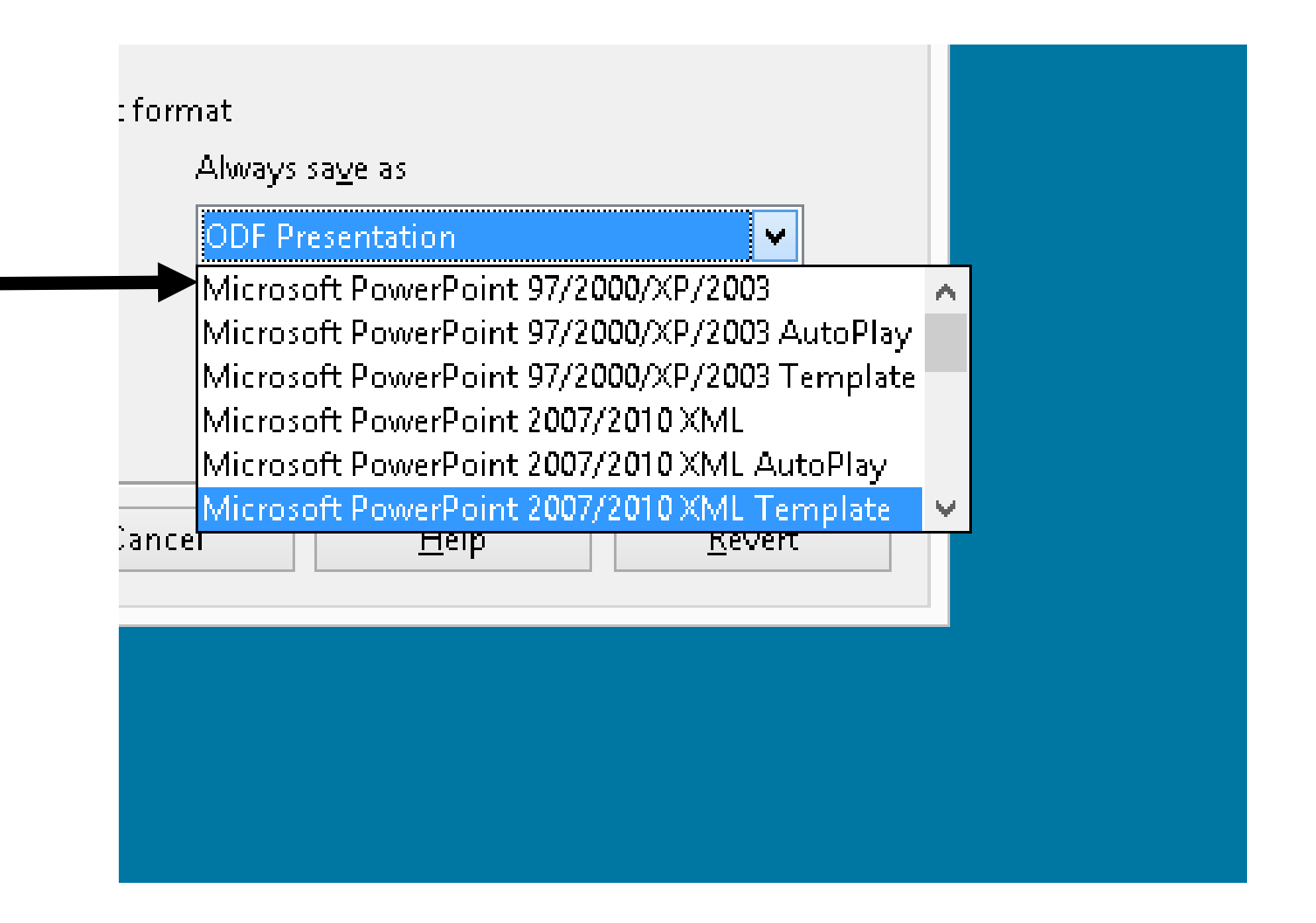

## ormat

Always saye as

 $\blacktriangleright$  Microsoft PowerPoint 97/2000/XP/200 $\blacktriangleright$ 

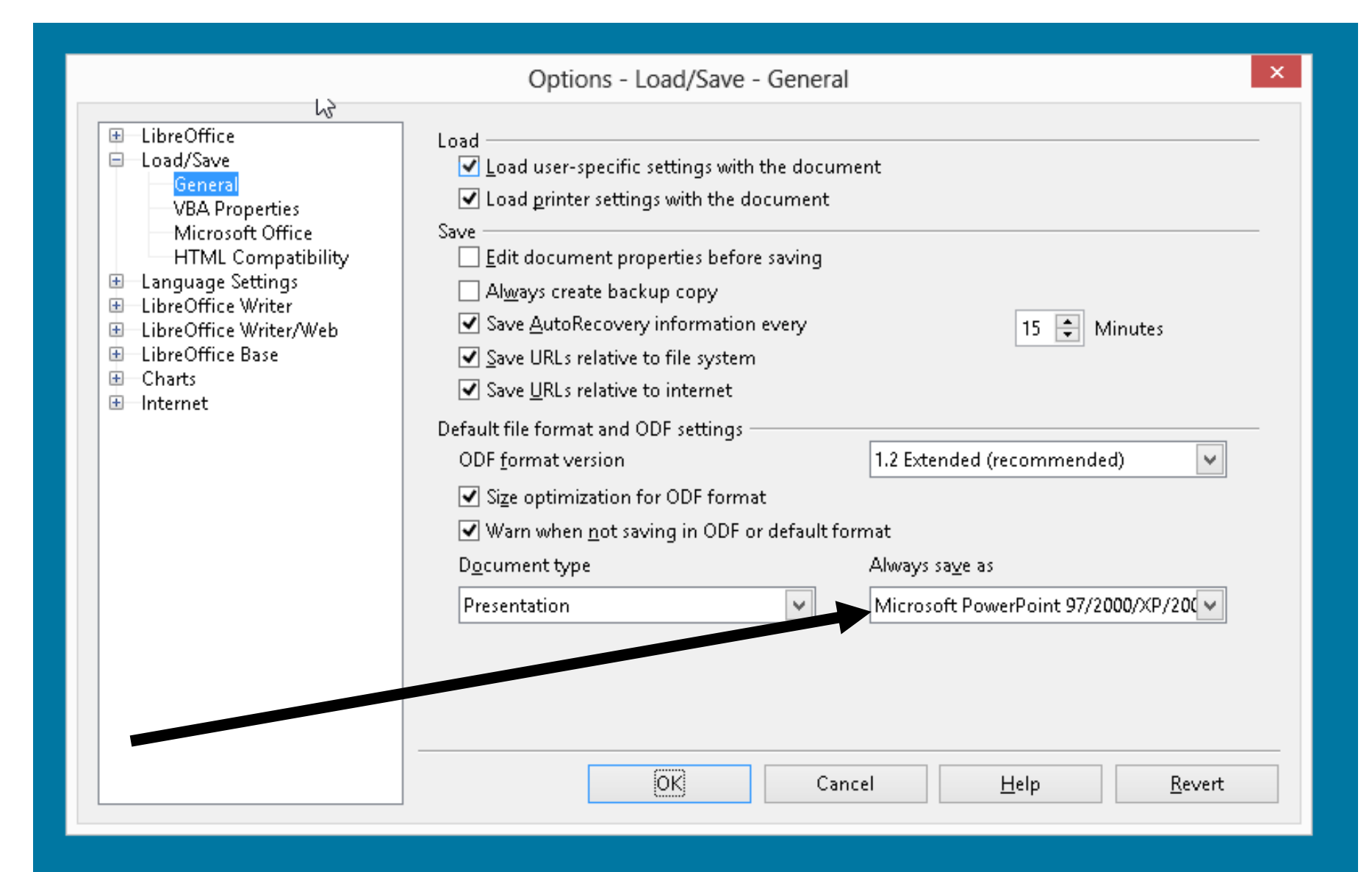

• Step 44: Click on the "OK" button:
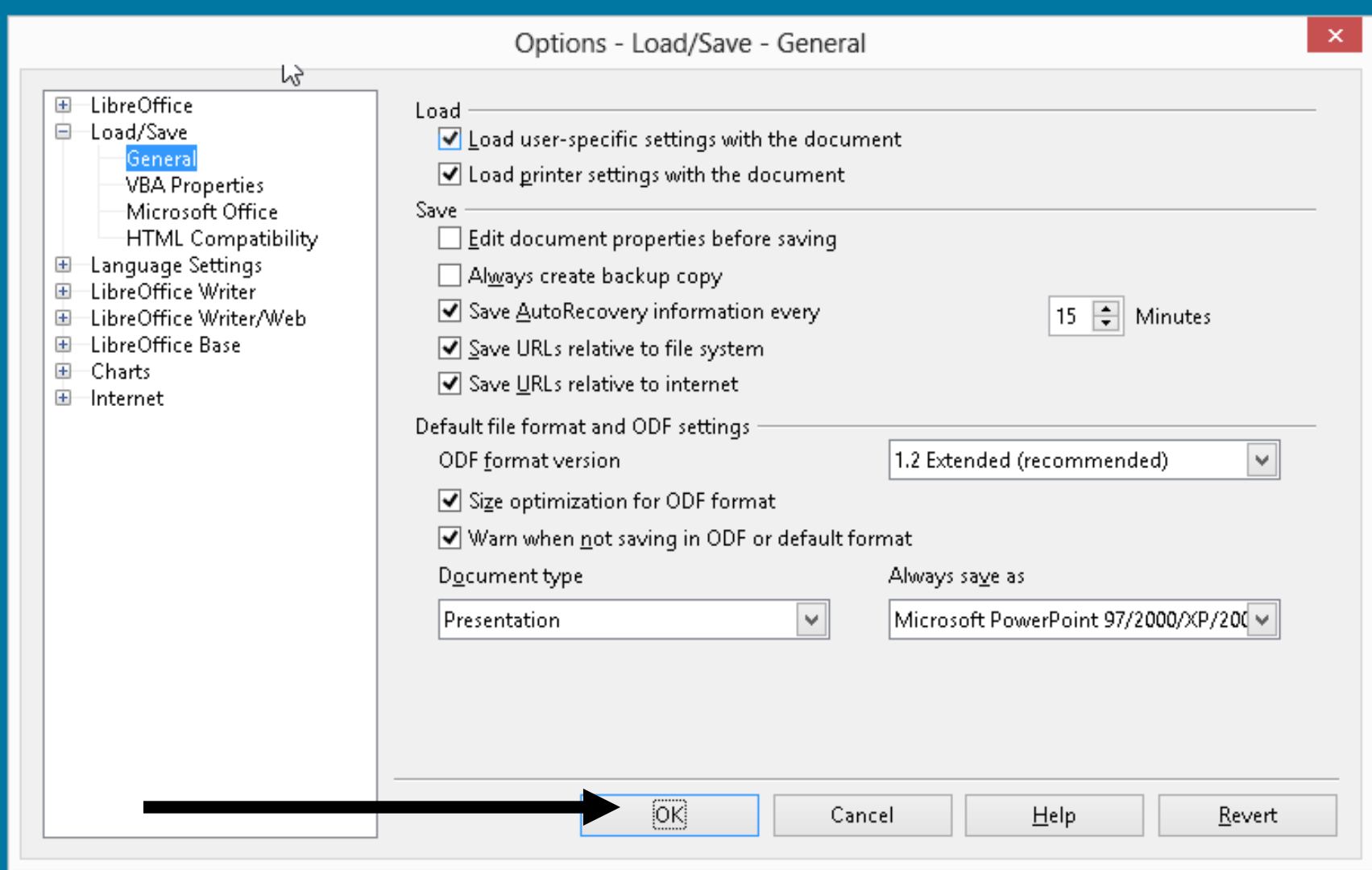

• Step 45: The "Options - Load/Save - General" box will disappear.

Step 46: Close the "LibreOffice Writer" window by clicking on the "x" button in the upper-right corner:

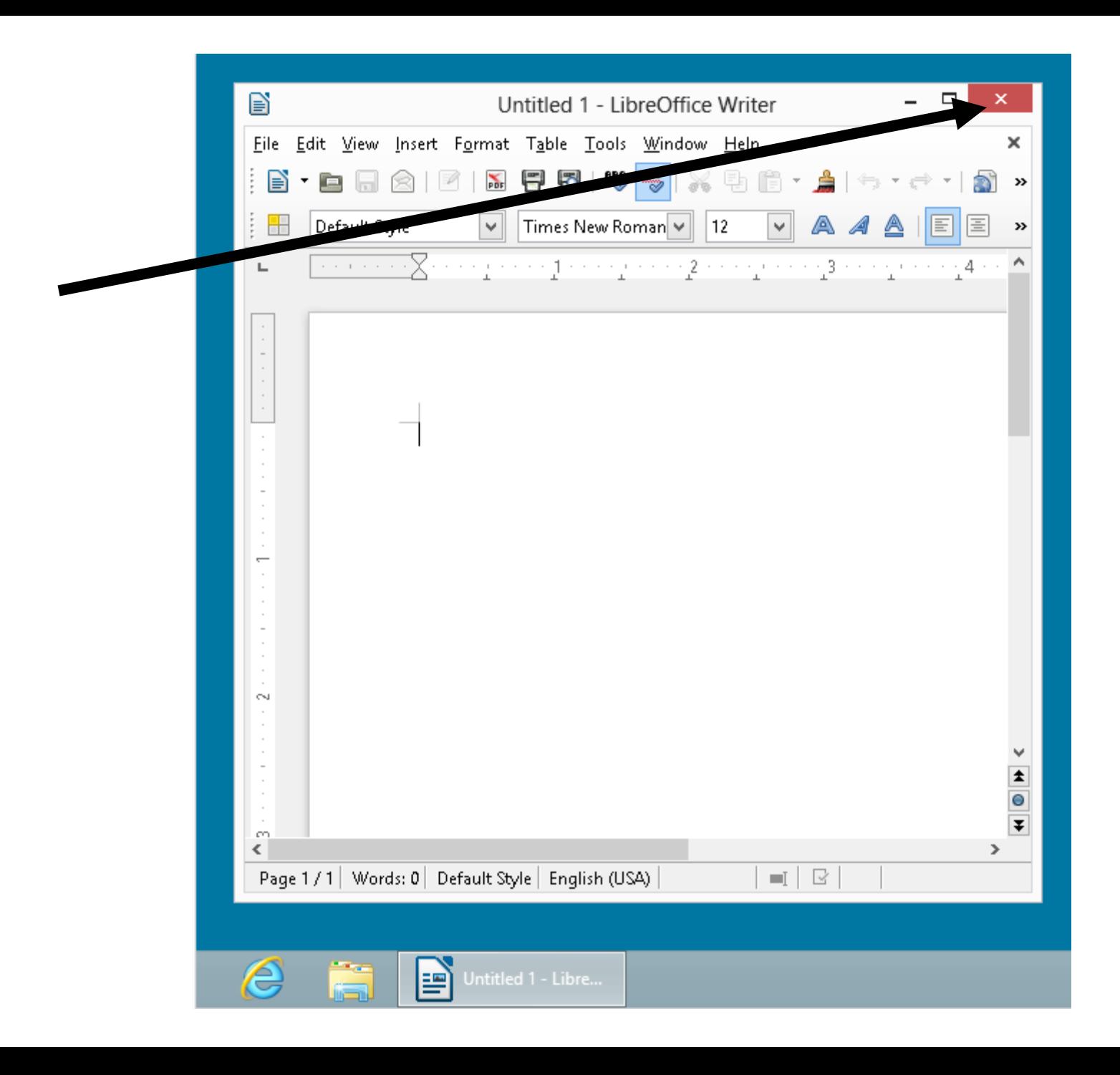